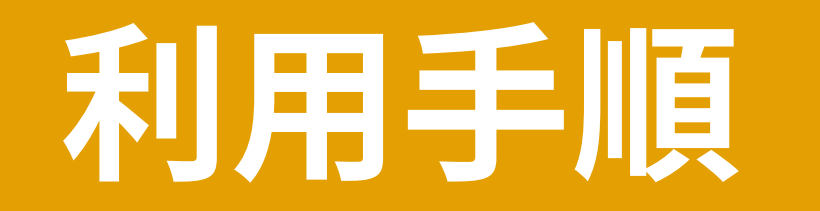

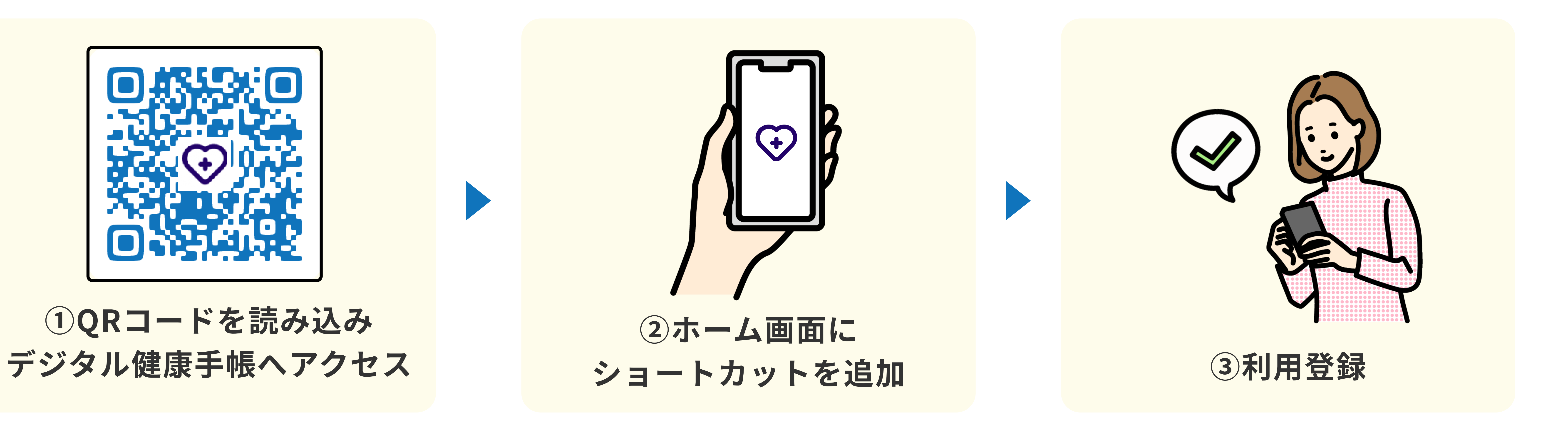

スマホのカメラでQRコードを 読み込みます。またはURLから アクセスします。

起動しやすいように、ホーム 画面にデジタル健康手帳の ショートカットを追加します。

メールアドレスとパスワードを設 定し、利用登録を行います。 ログイン後に初期設定を行います。

Androidの場合 ※機種によって手順が異なる場合があります ※Google Chromeを推奨ブラウザとしています

https://www.healthcare.city.arao.lg.jp/

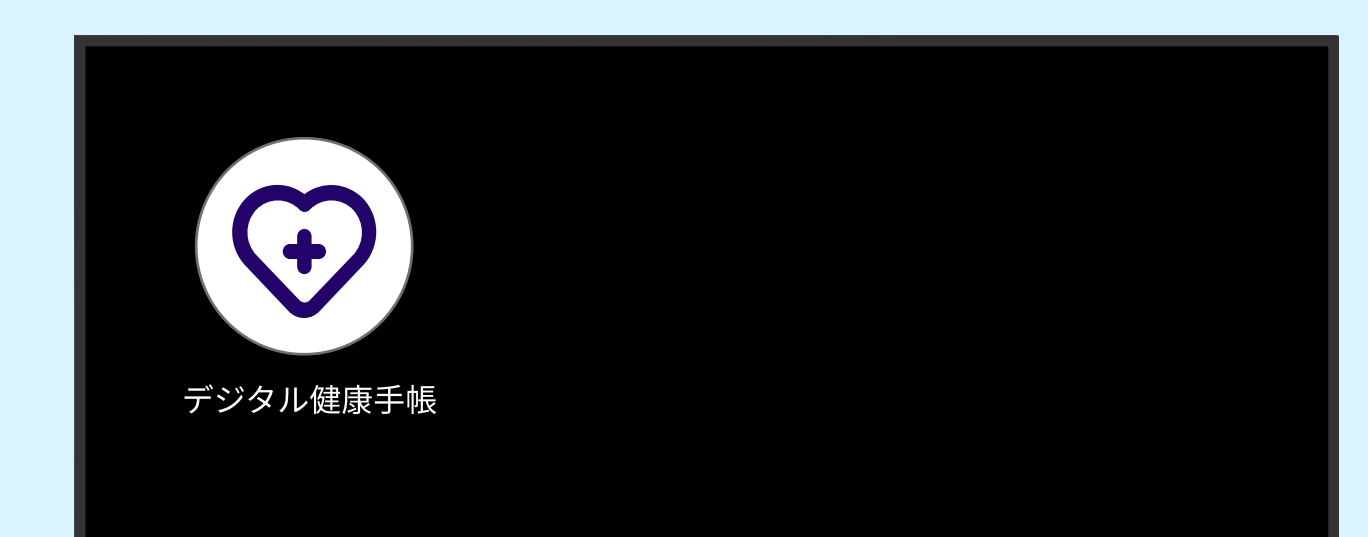

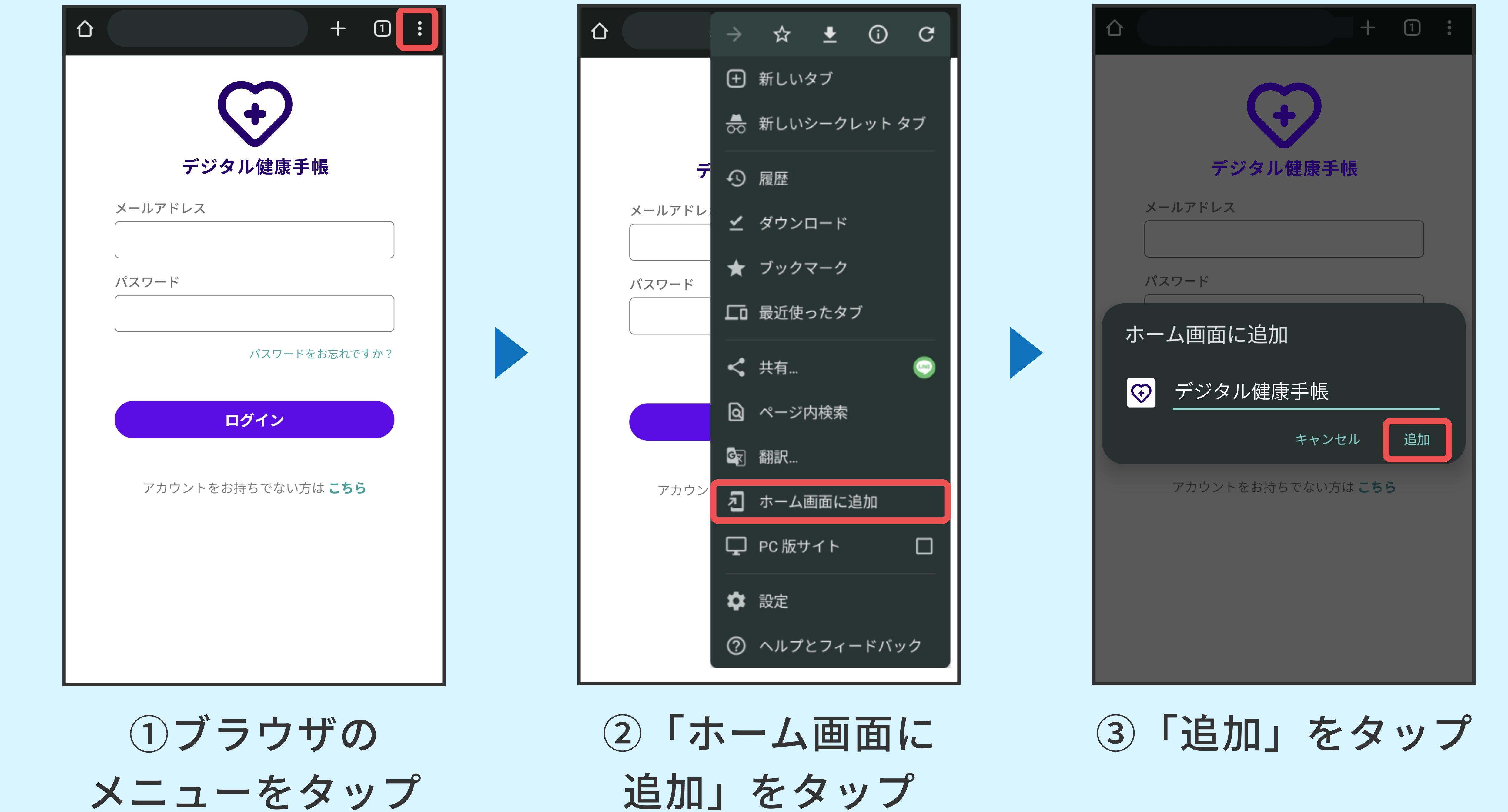

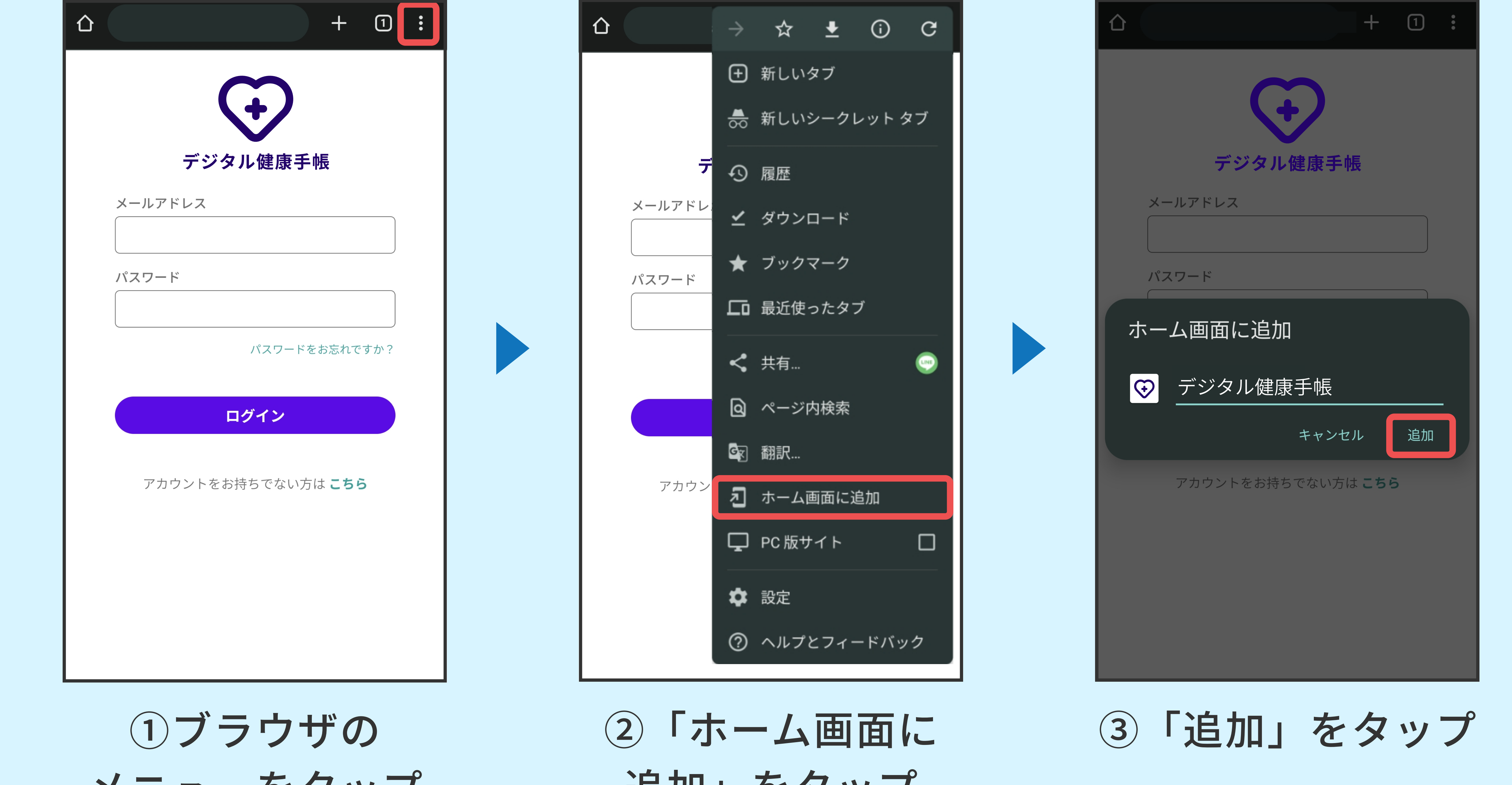

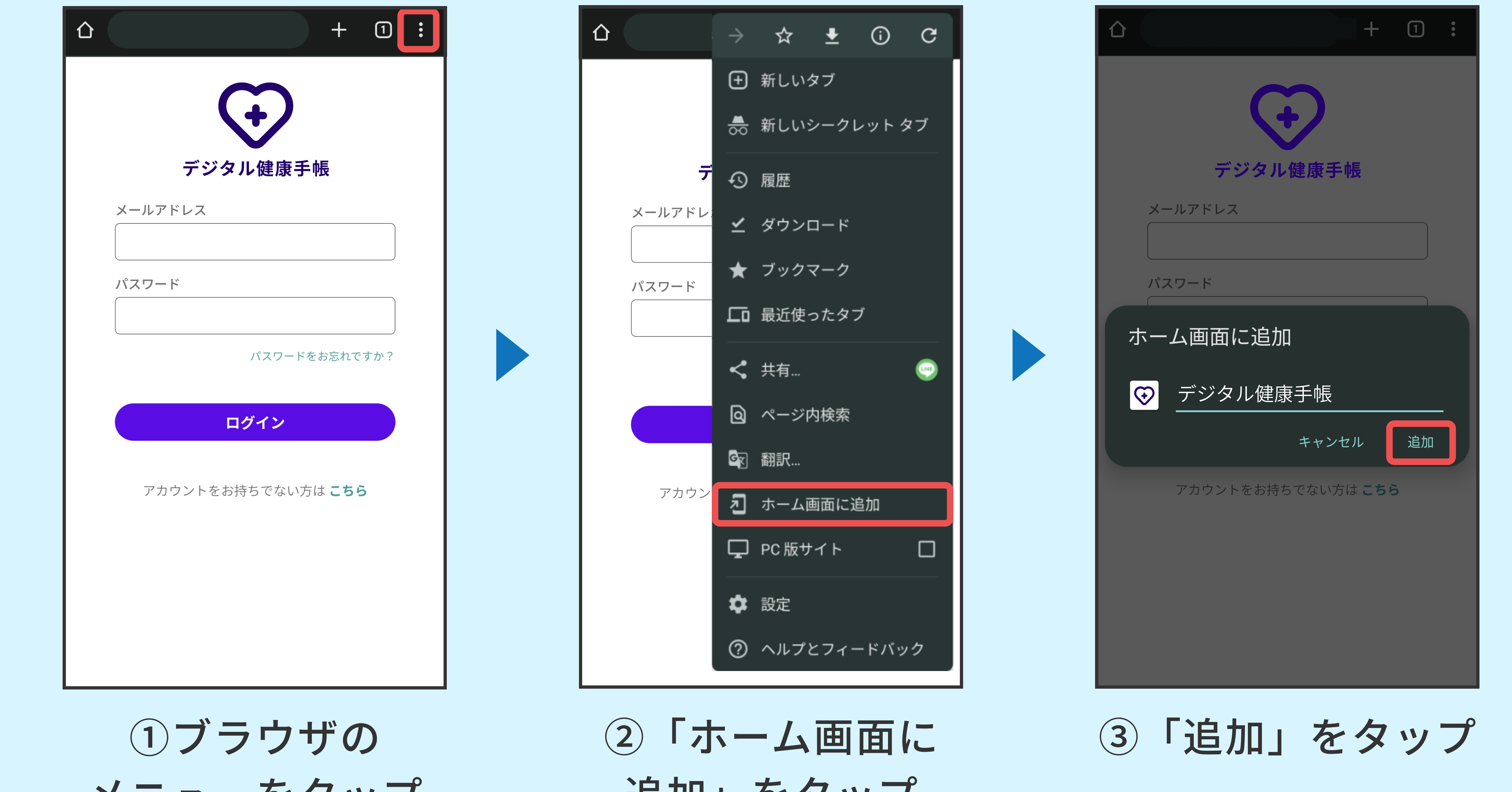

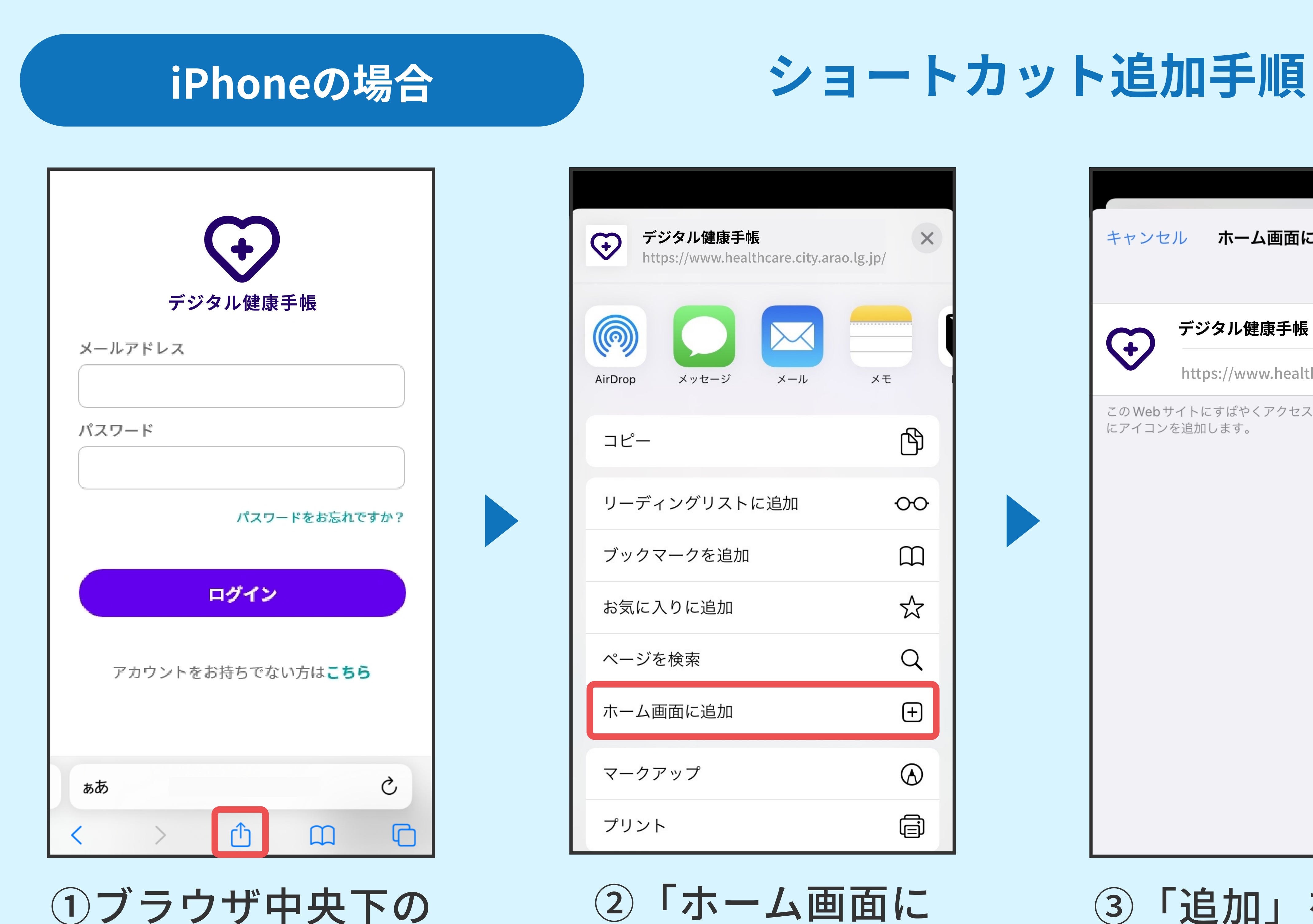

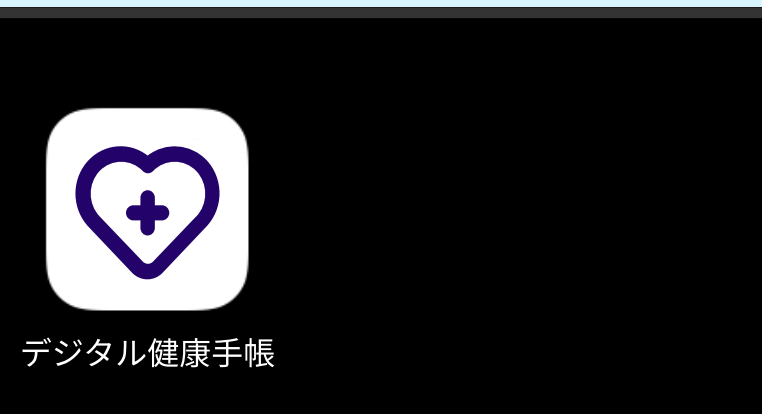

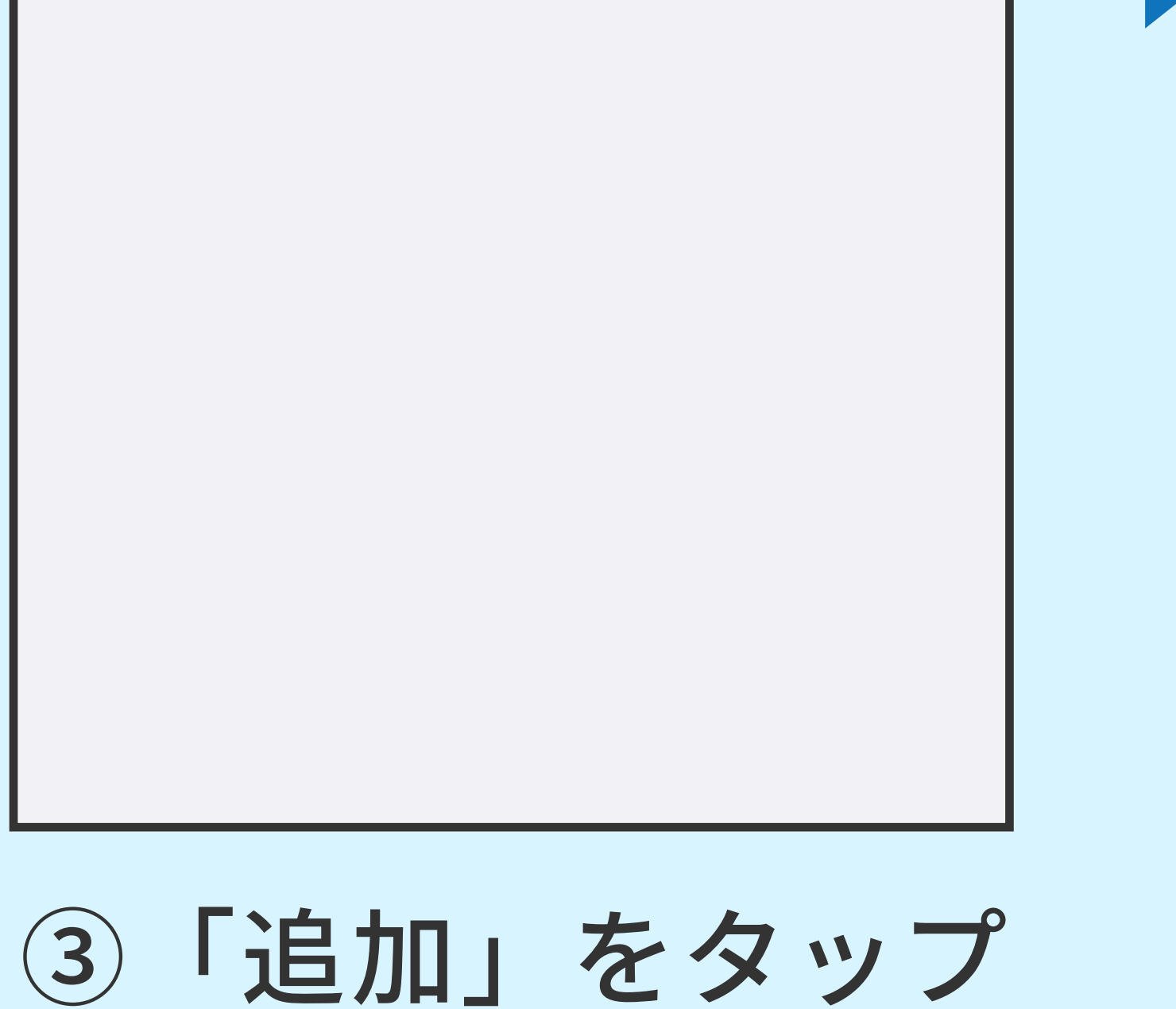

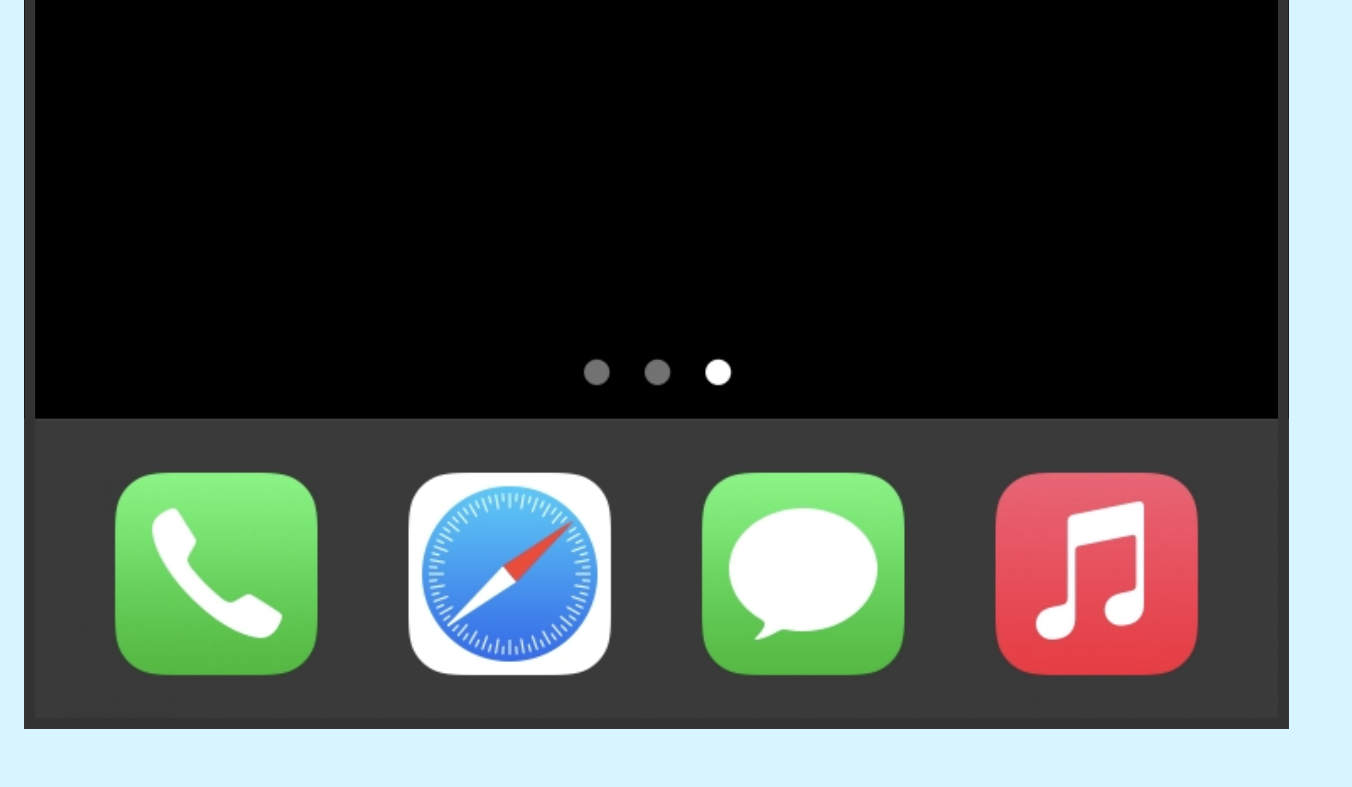

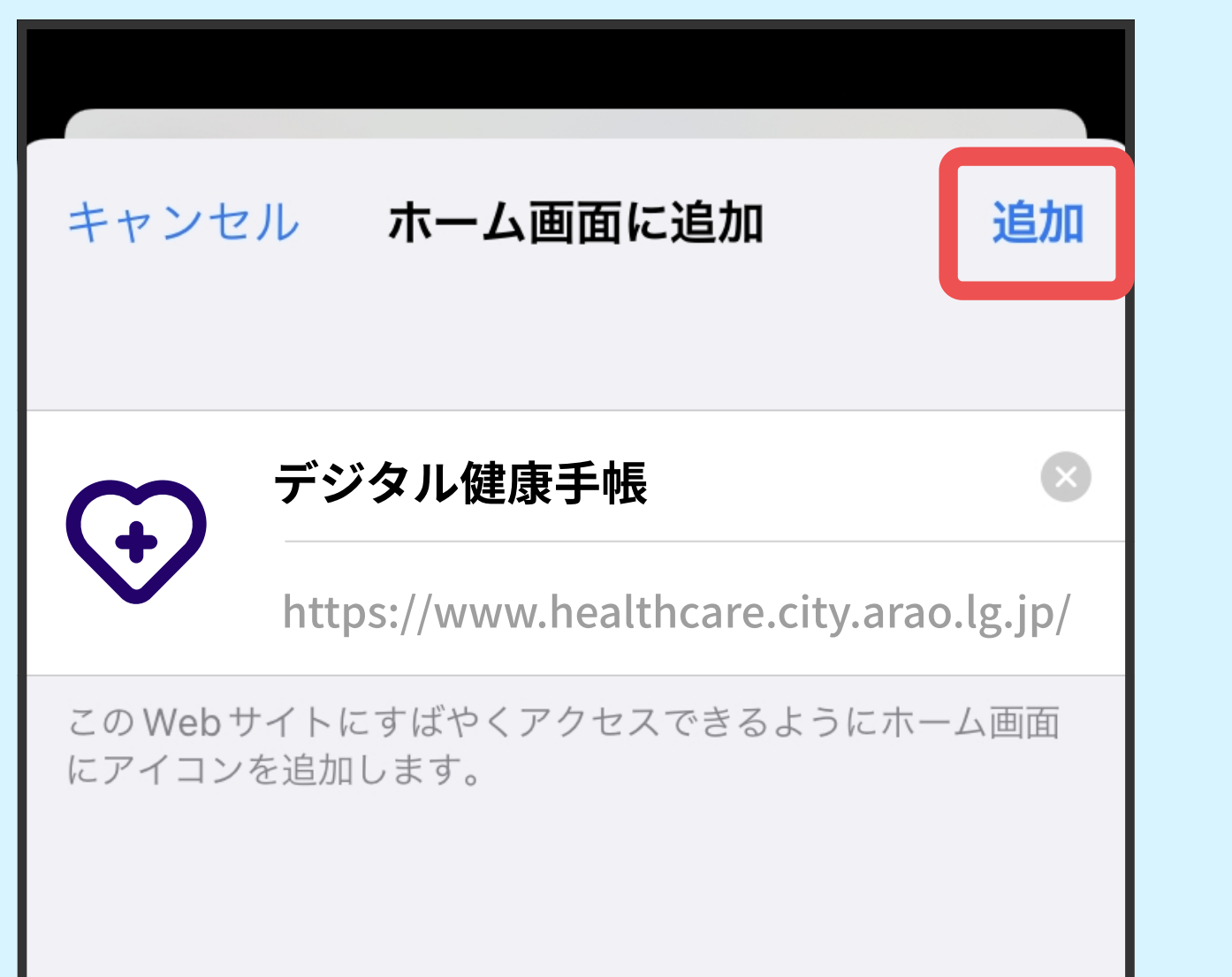

追加」をタップ

①ブラウザ中央下の 共有マークをタップ

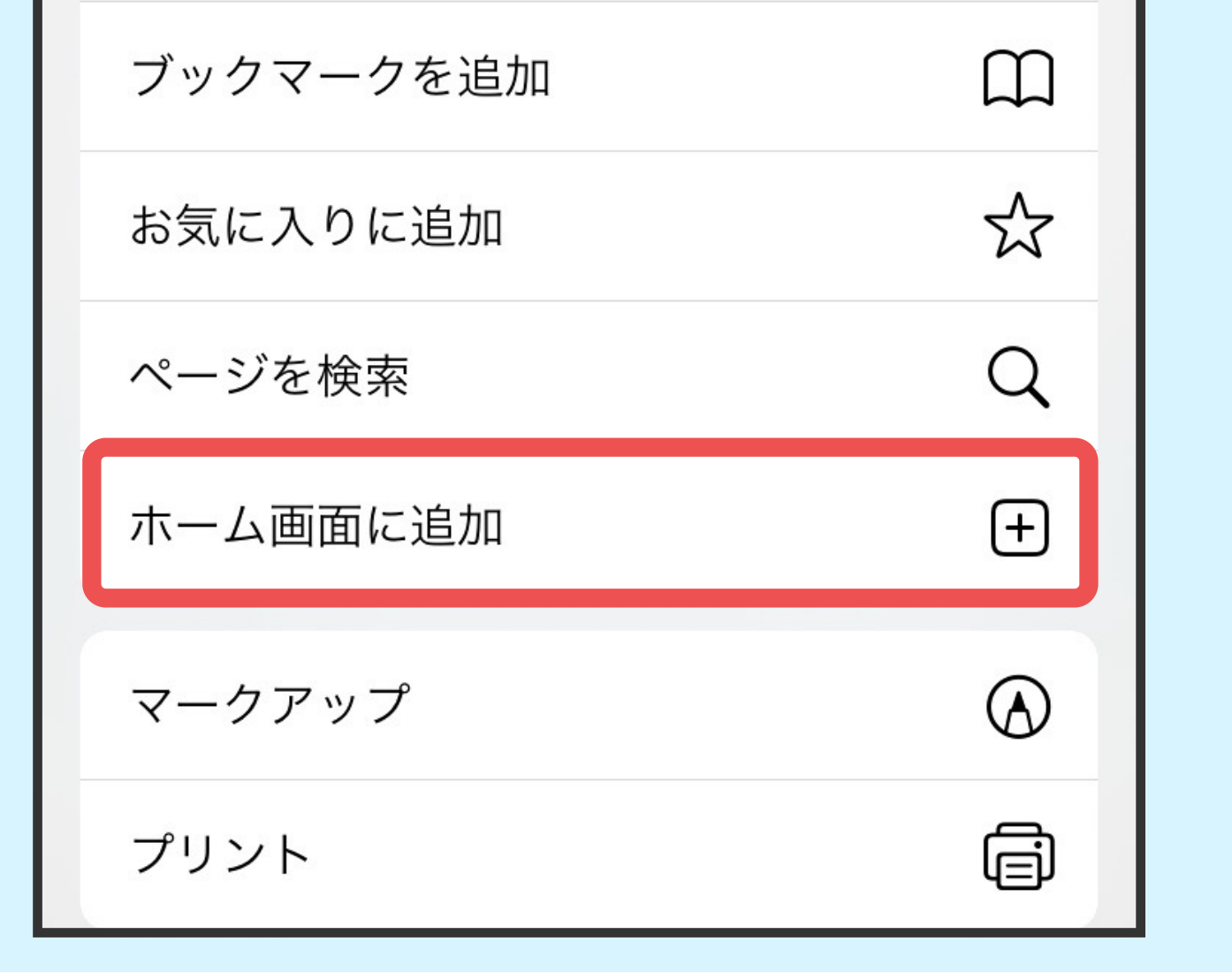

④ホーム画⾯にショート カットが追加されます

④ホーム画⾯にショート カットが追加されます

⑨マイナンバーカードを かざし「読み取り開始」 をタップ

⑩2回⽬の読取です 「読取開始」を タップ

⑦1回⽬の読取です 「読取開始」を タップ

**⑧利用者証明用電子証明** 書のパスワードを入力

## ⑥メールアドレスと パスワードを入力し 「ログイン」をタップ ⑤「ログインに戻る」 をタップ

※マイナンバーカードを2回かざす必要があります 【マイナンバーカードを登録する場合】※荒尾市民のマイナンバーカードが必要になります

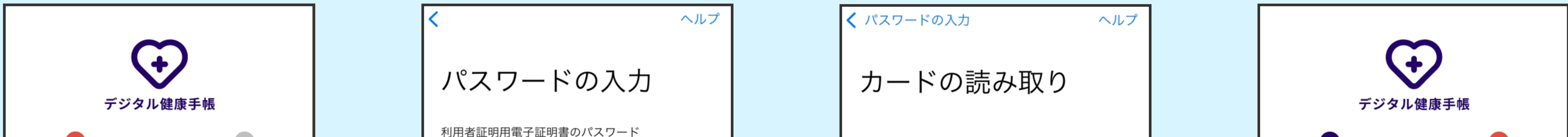

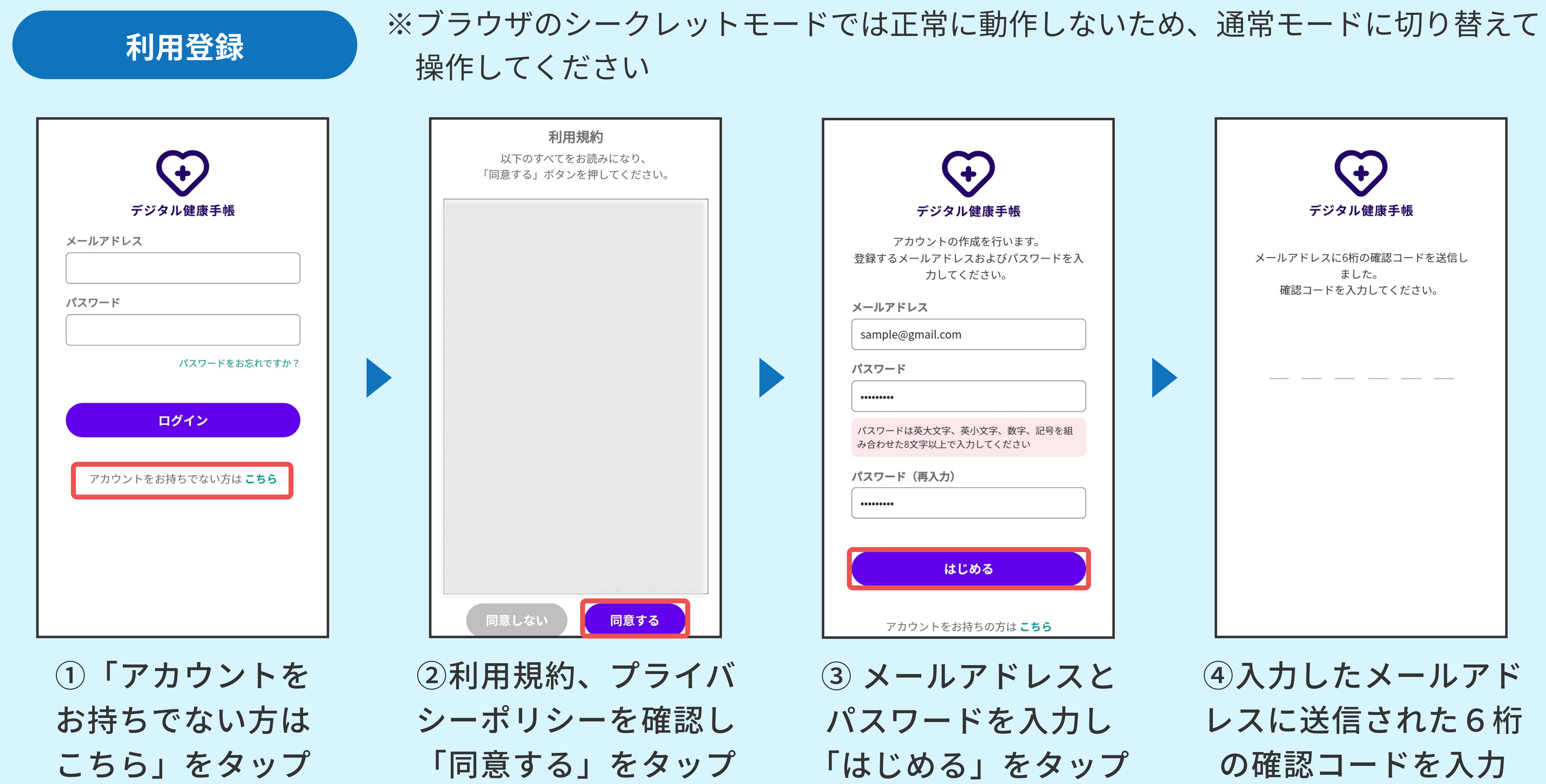

使 い 方

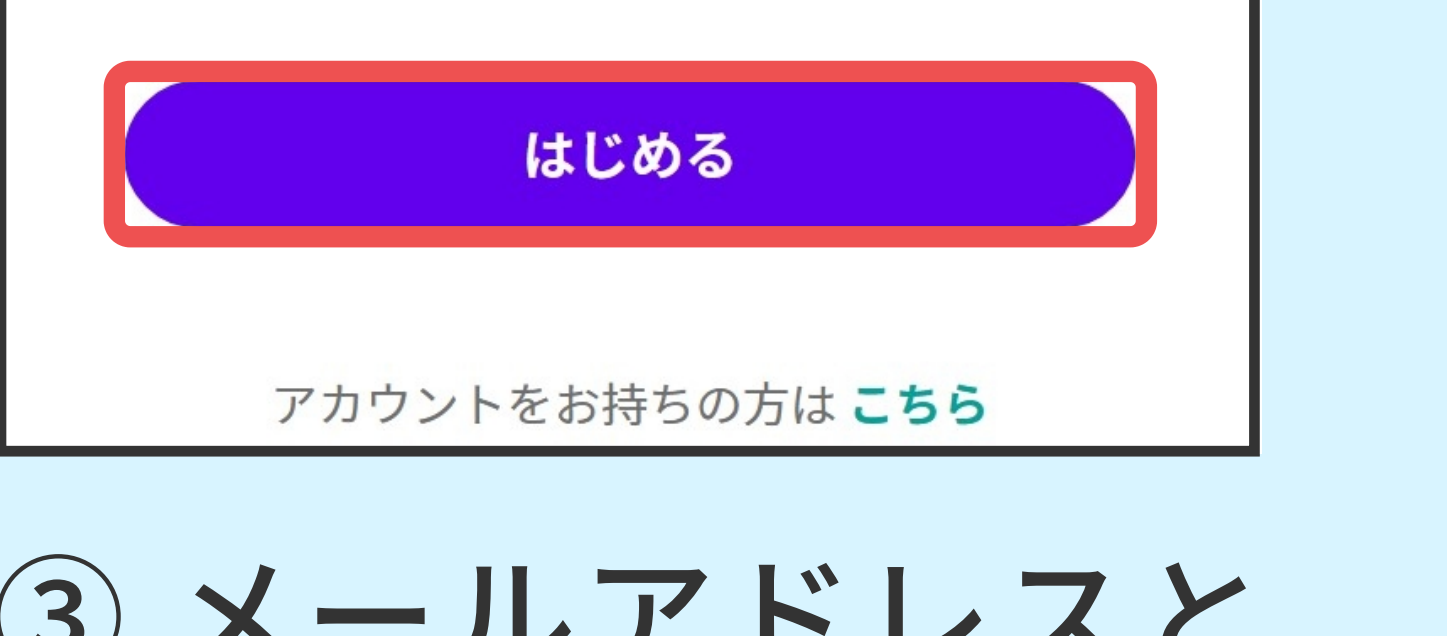

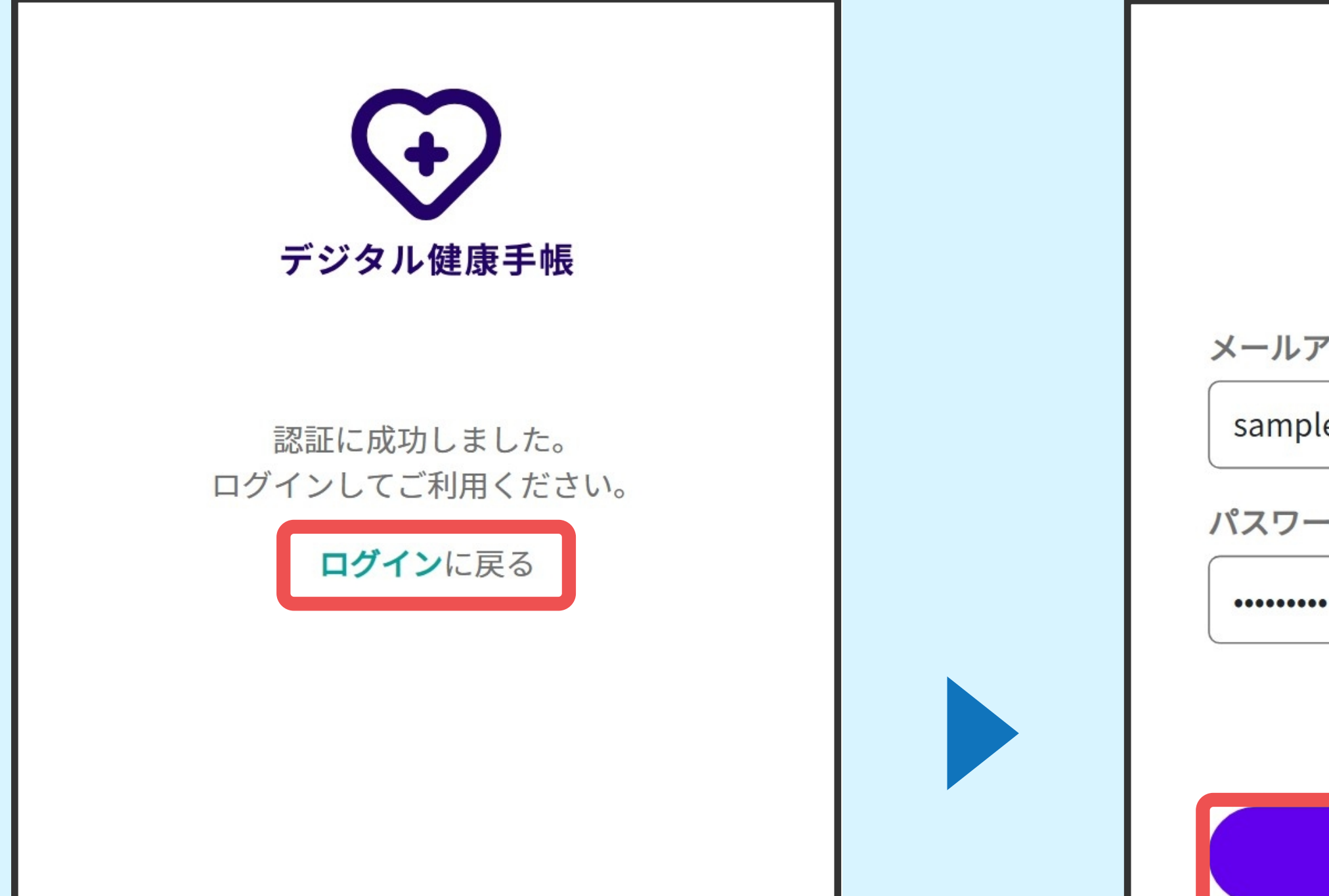

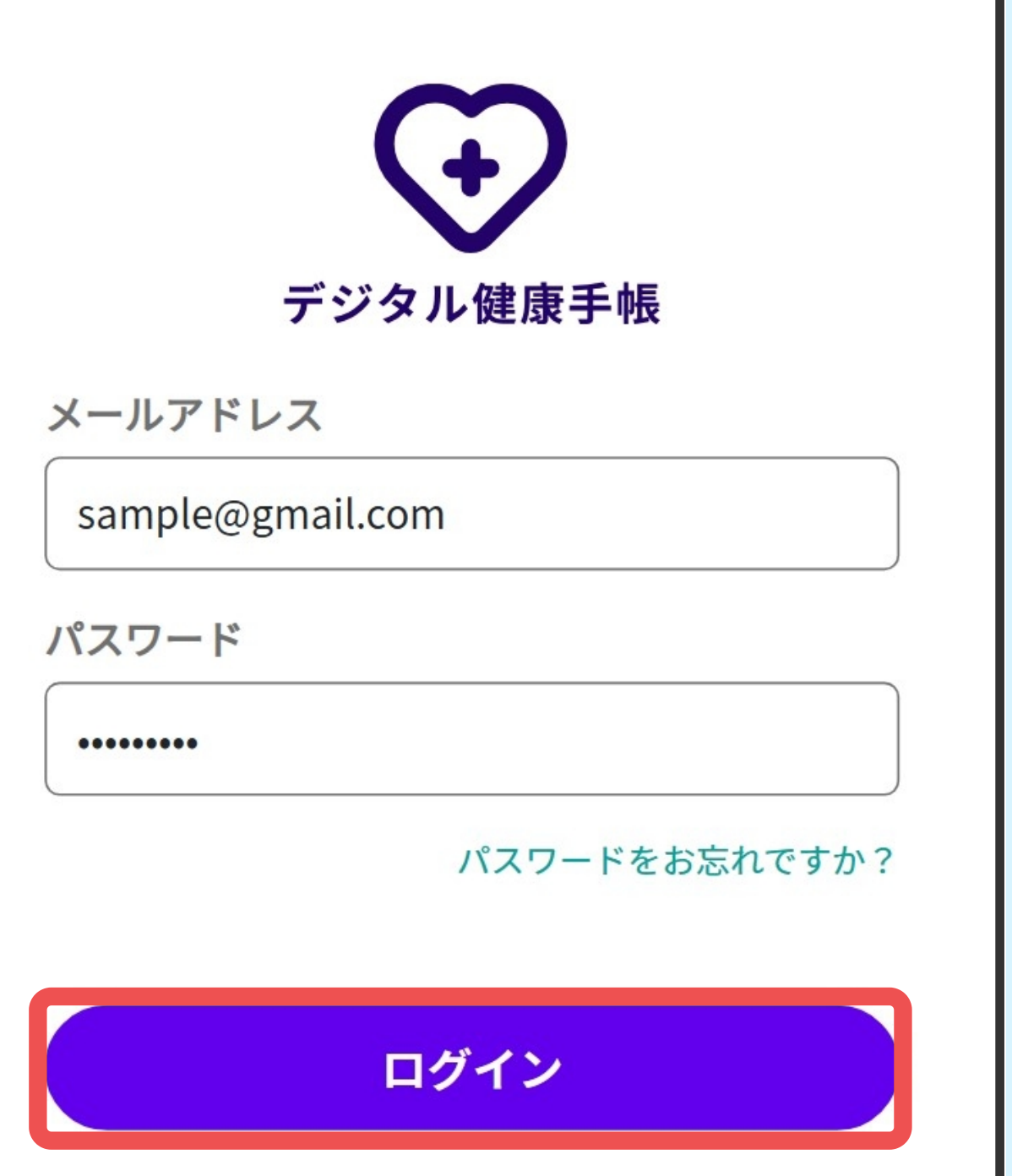

荒尾市民でマイナンバーカードをお持ちの方

【マイナンバーカードを登録する場合】の手順で 登録してください。

それ以外の方

【マイナンバーカードを登録しない場合(簡易 春録)】の手順で登録してください。(次ページ 参照)

※登録後でもマイナンバーカードの登録は可能です

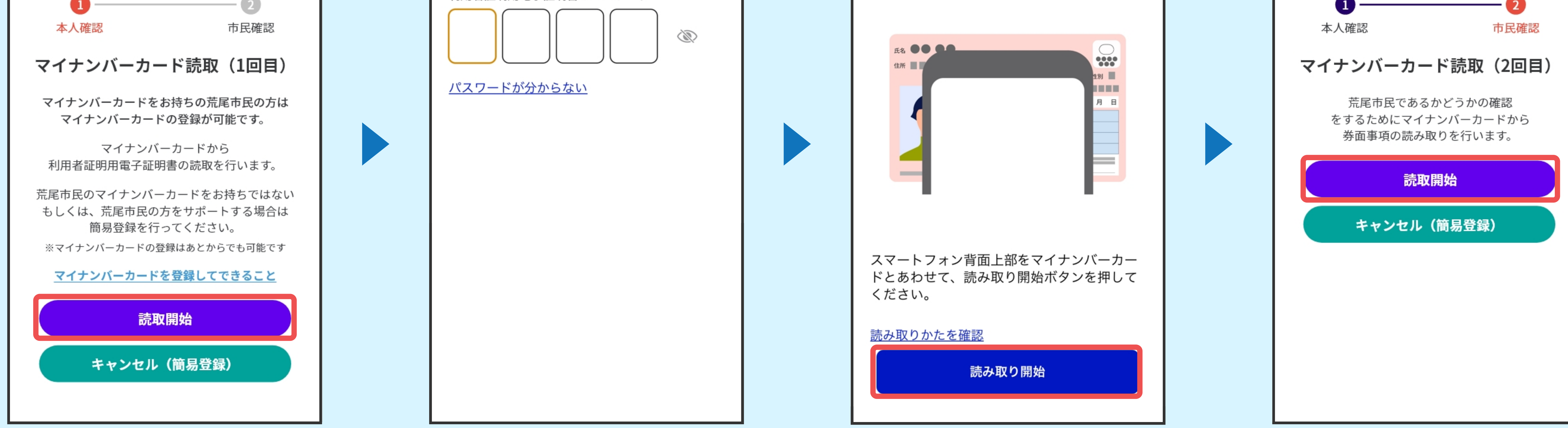

お

く

す

り

手

帳

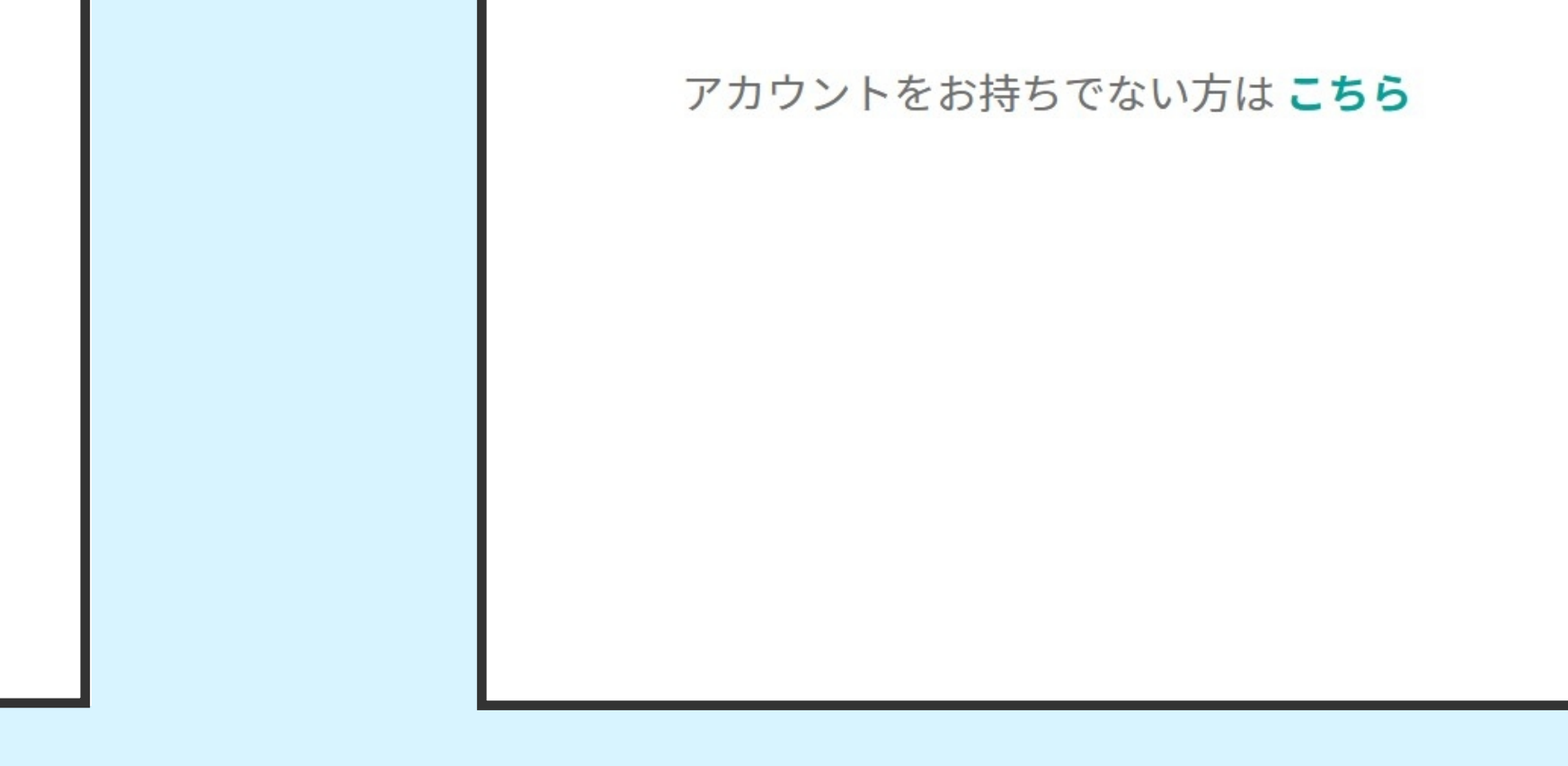

医

療

利

用

手

順

- 5 -

⑧「ユーザー情報を 入力」をタップ

◎基本情報を入力し 「次へ」をタップ

10入力項目を確認し 「登録する」をタップ ホーム画⾯に遷移します 修正の場合は、さタップ

⑦「キャンセル(簡 易登録)」をタップ

## ヘルプ パスワードの入力 券面事項入力補助用のパスワード <u>N</u> パスワードが分からない

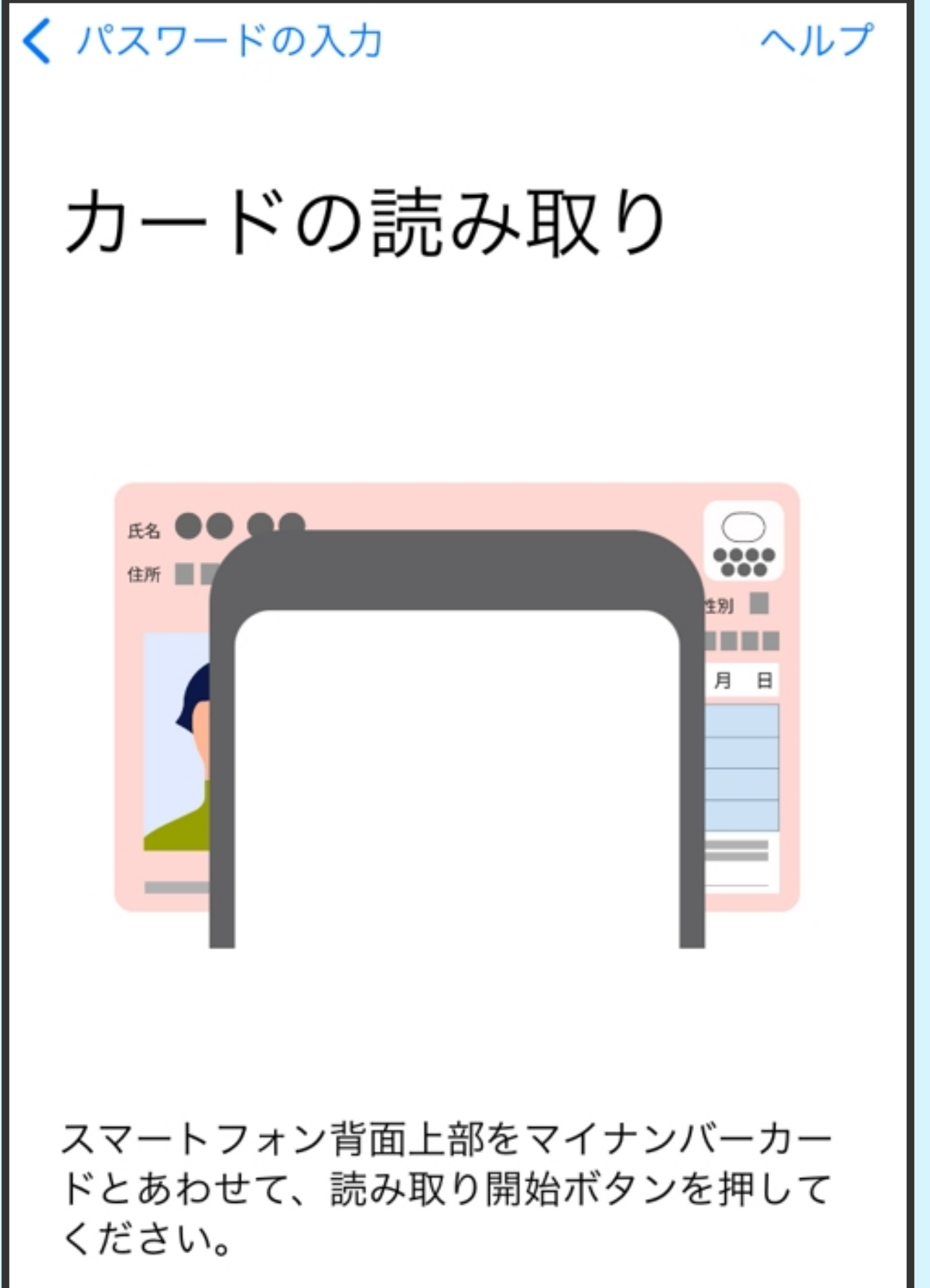

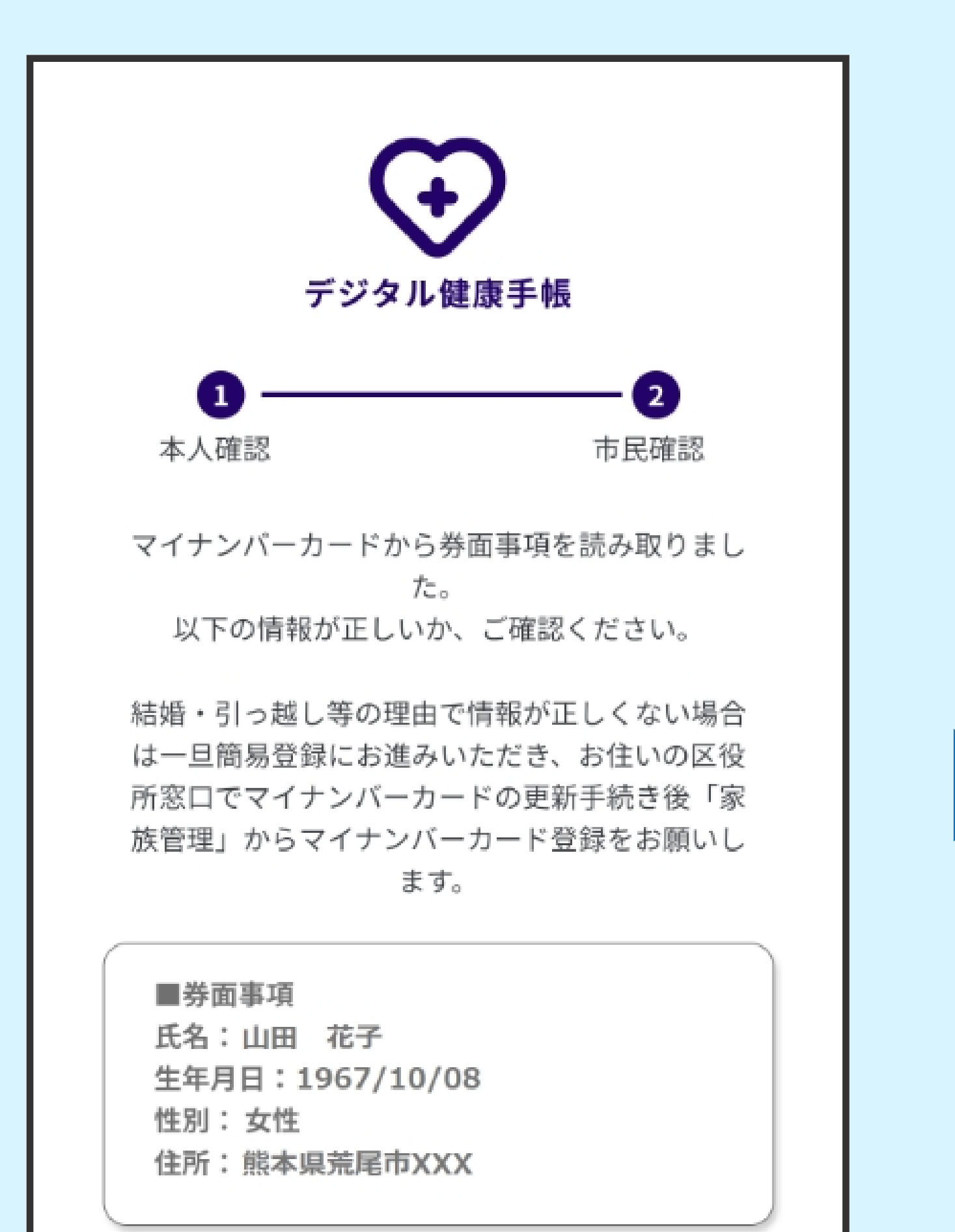

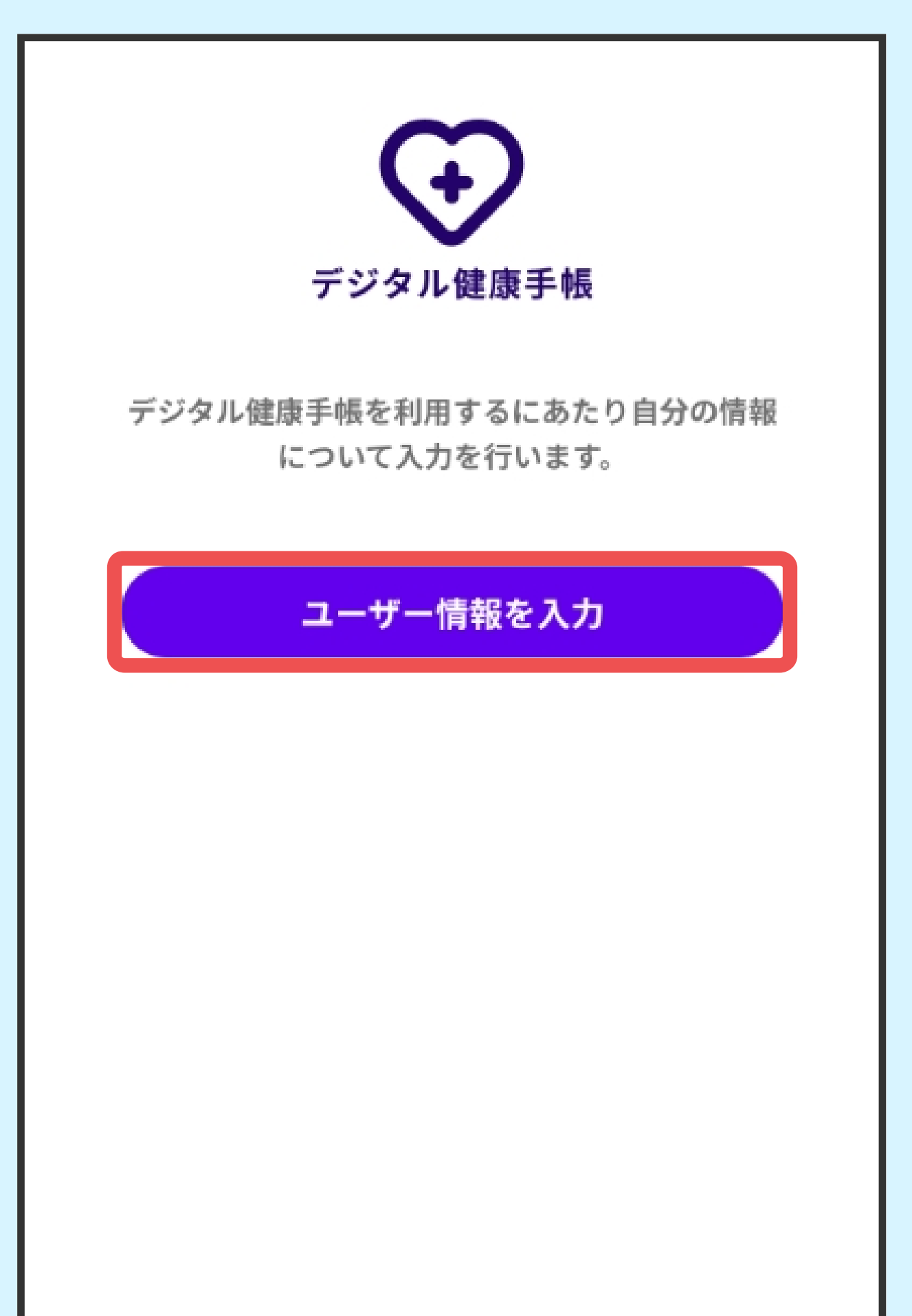

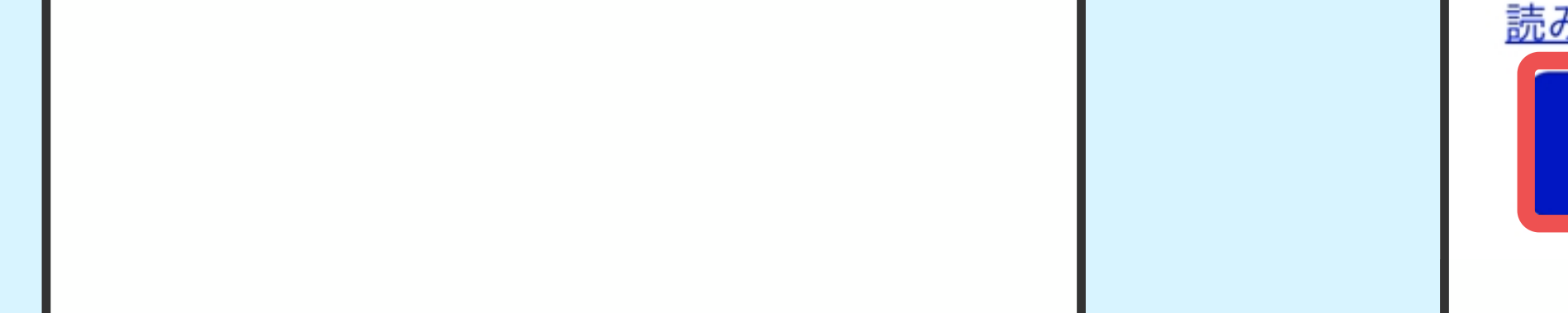

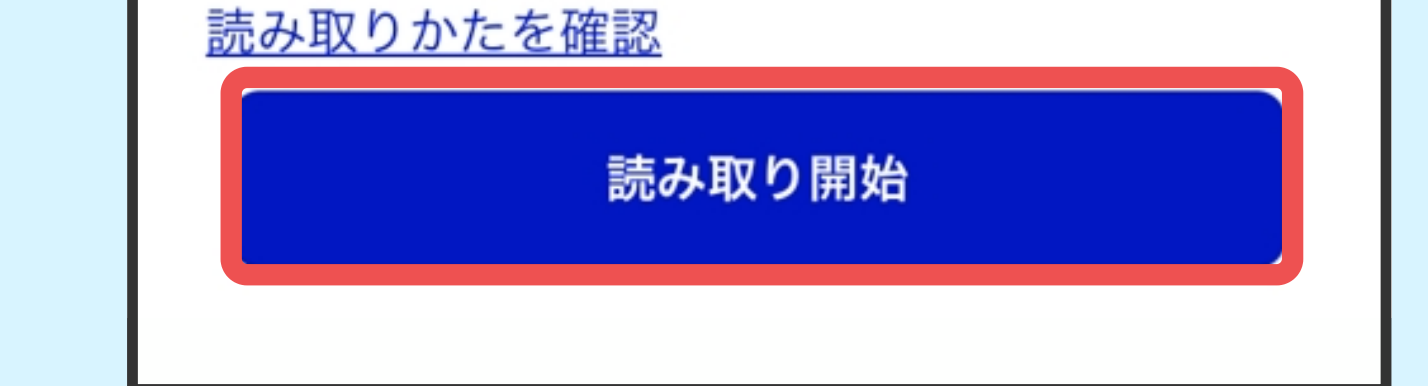

⑪券⾯事項⼊⼒補助 用のパスワードを 入力

⑭「ユーザー情報を 入力」をタップ

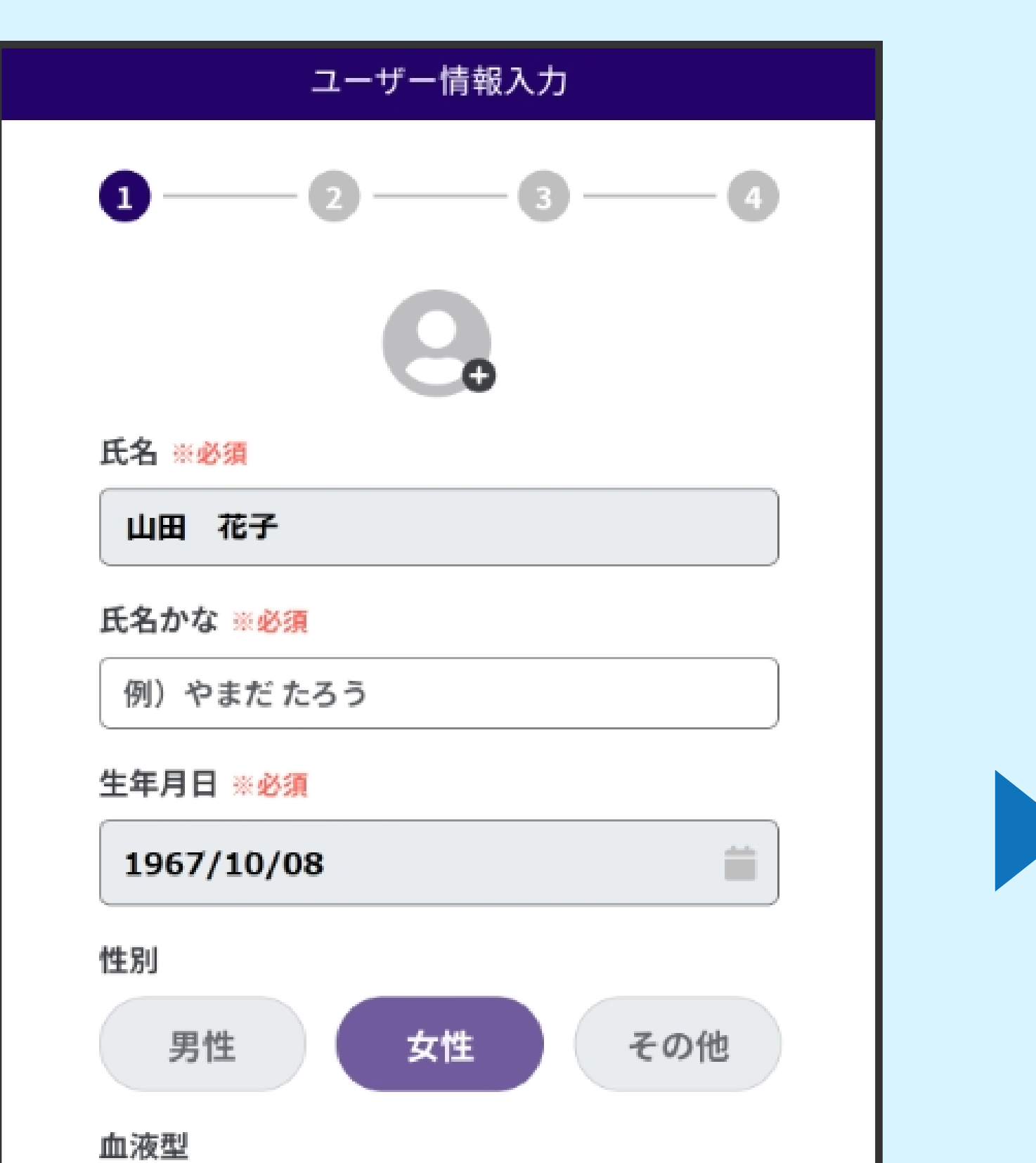

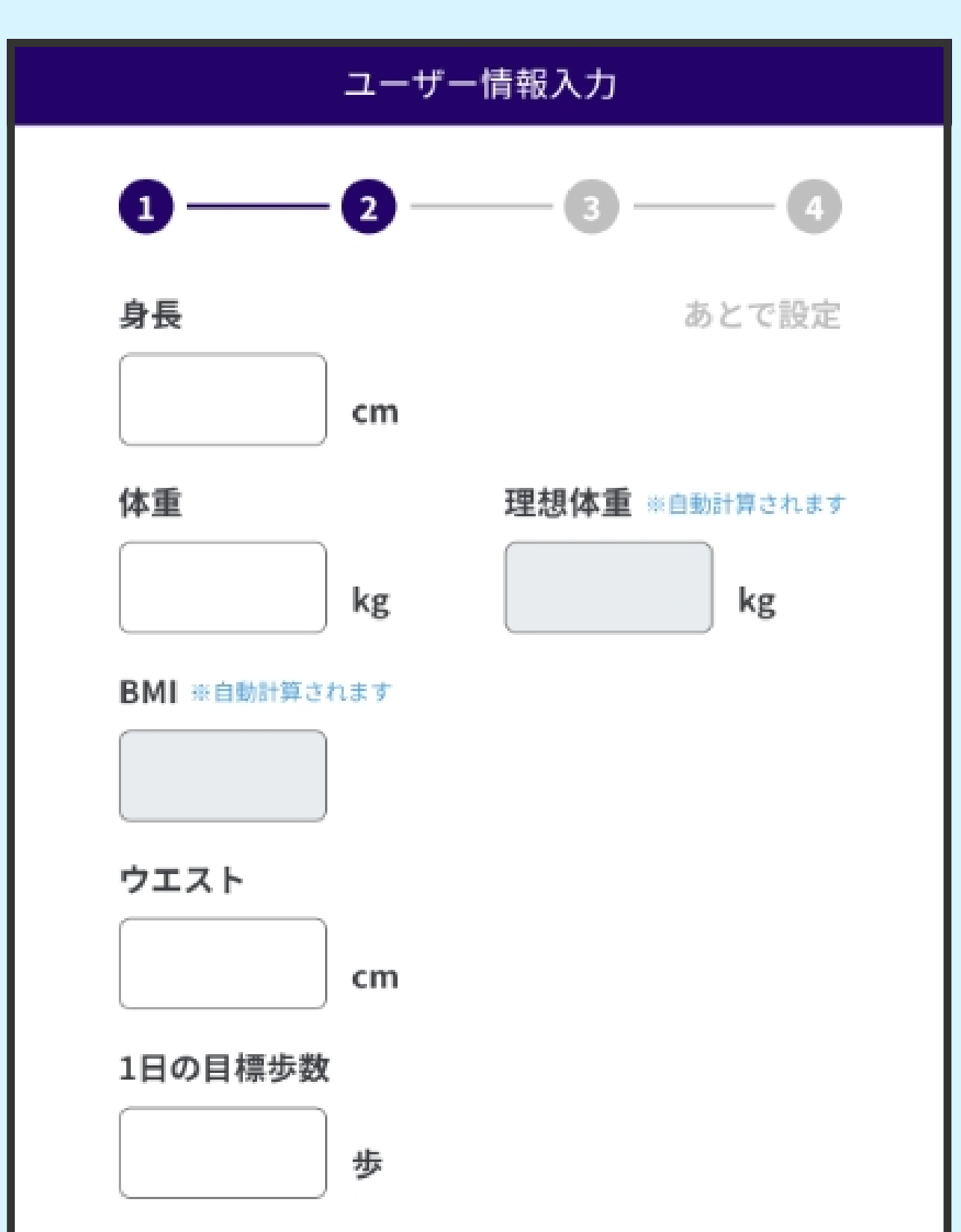

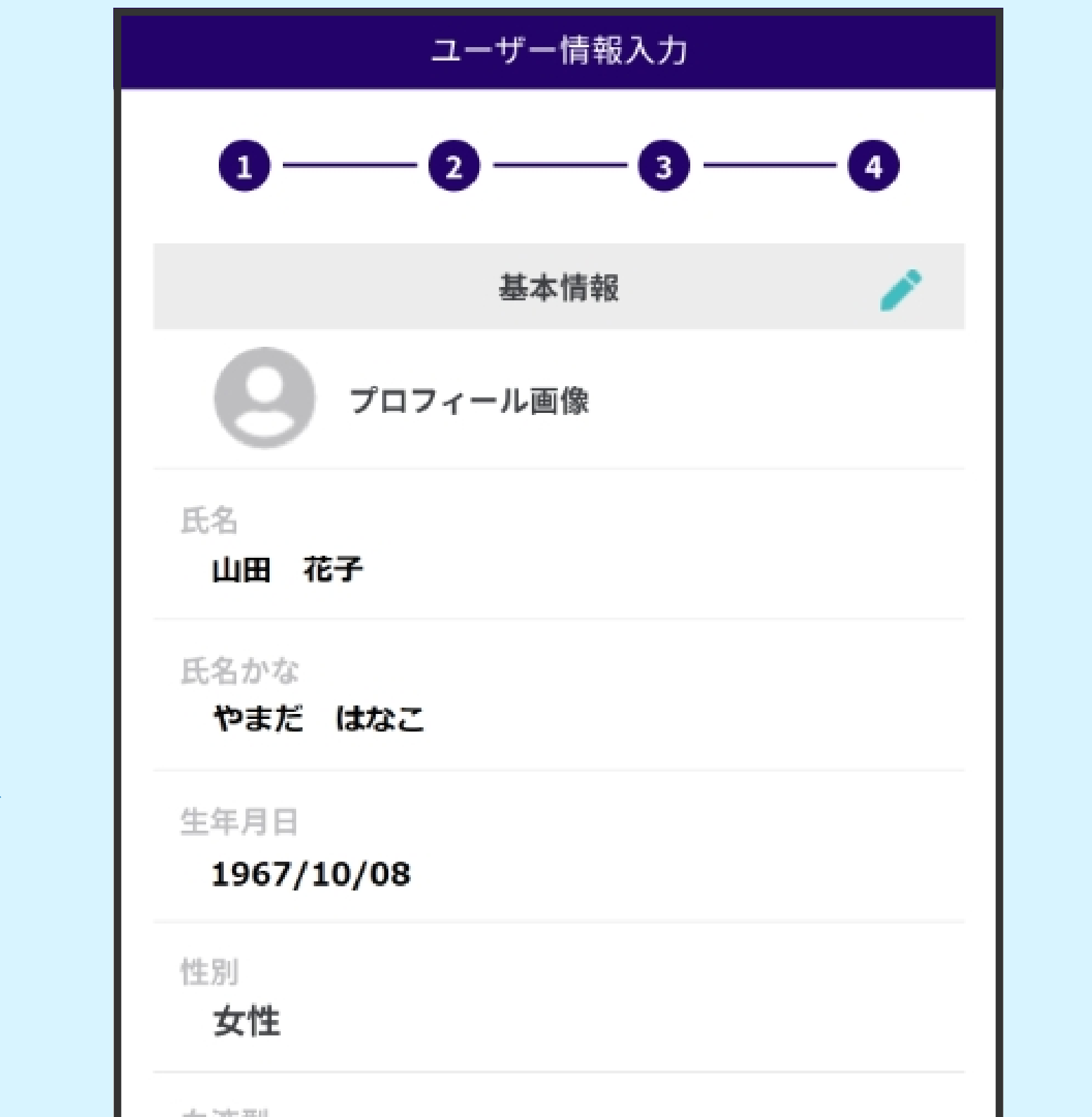

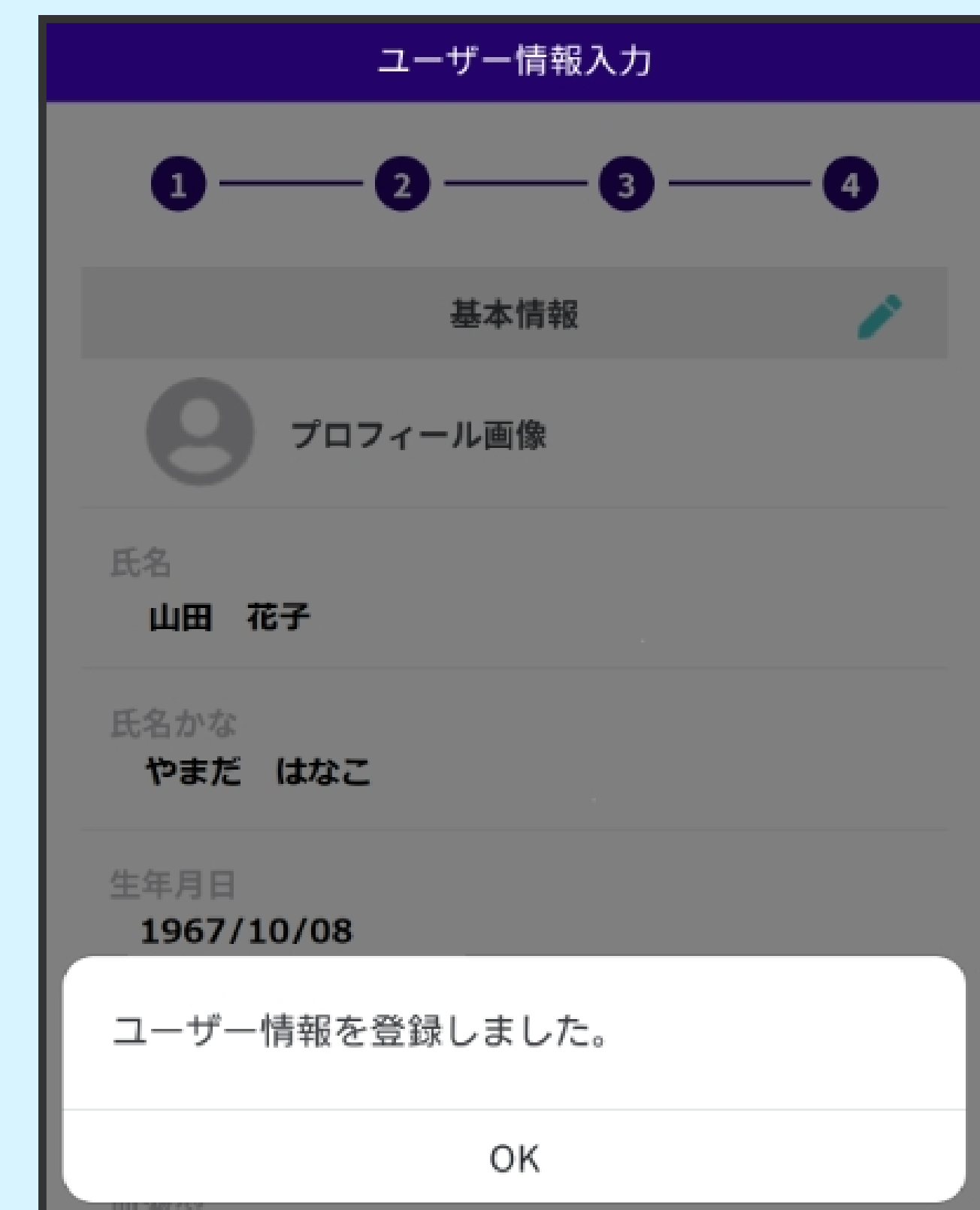

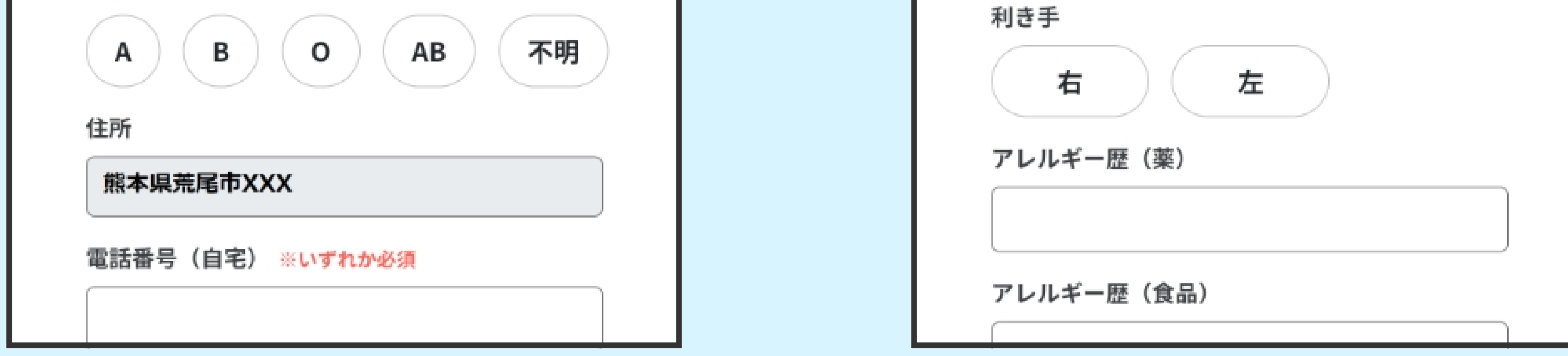

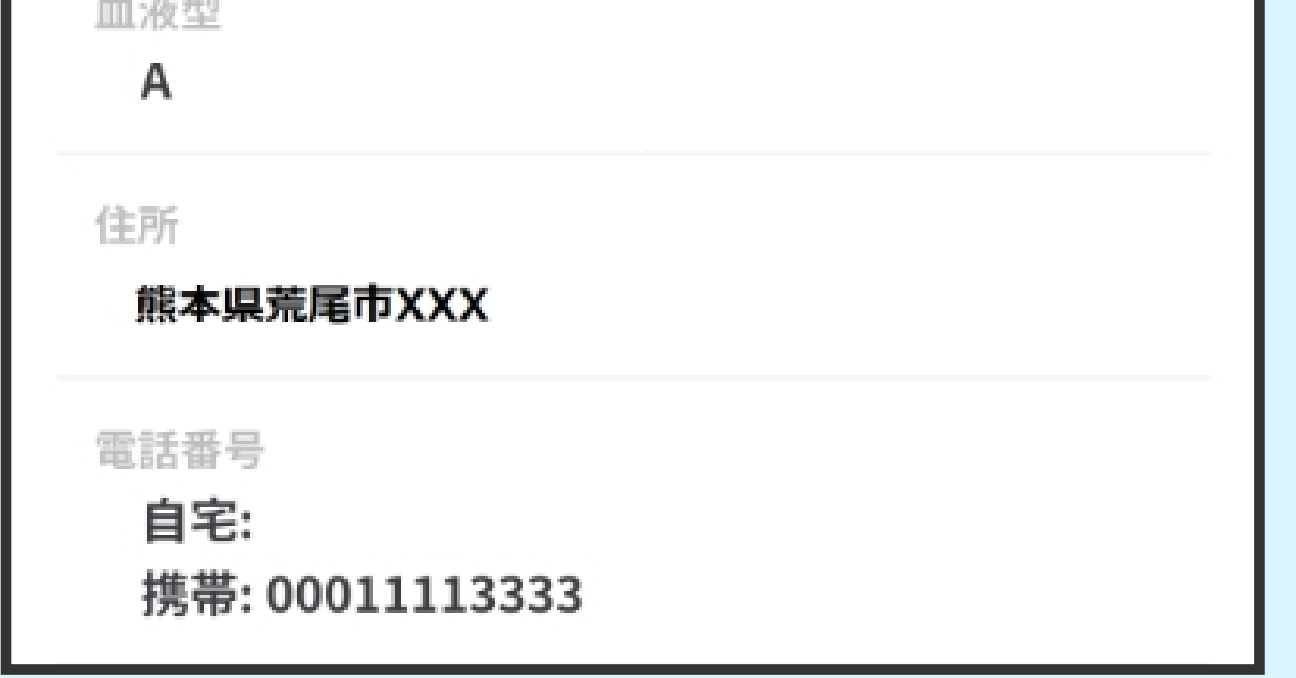

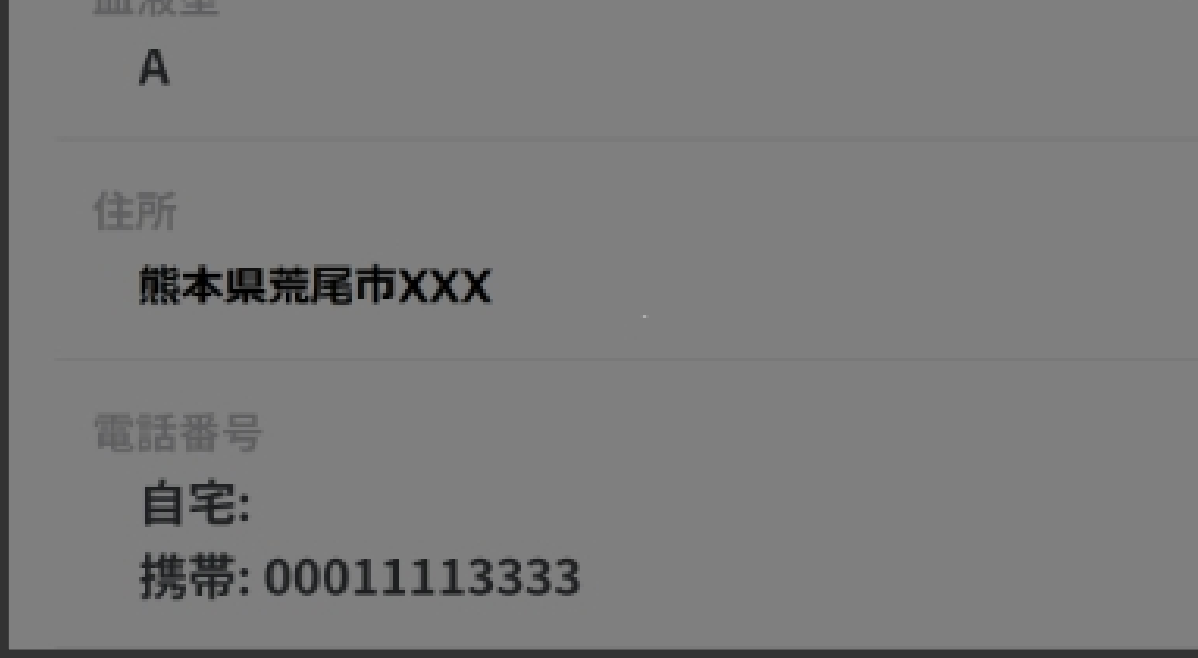

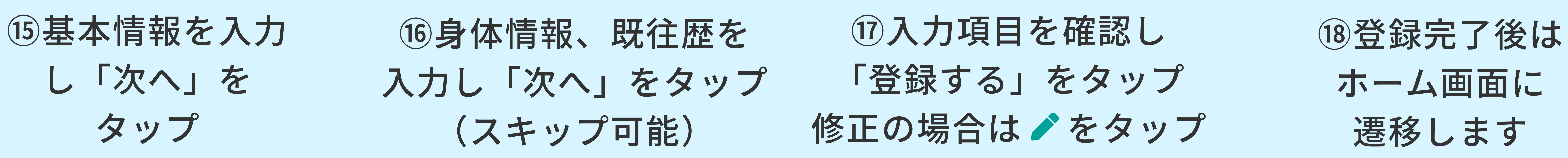

【マイナンバーカードを登録しない場合 (簡易登録)】 ※利用できる機能が制限されます

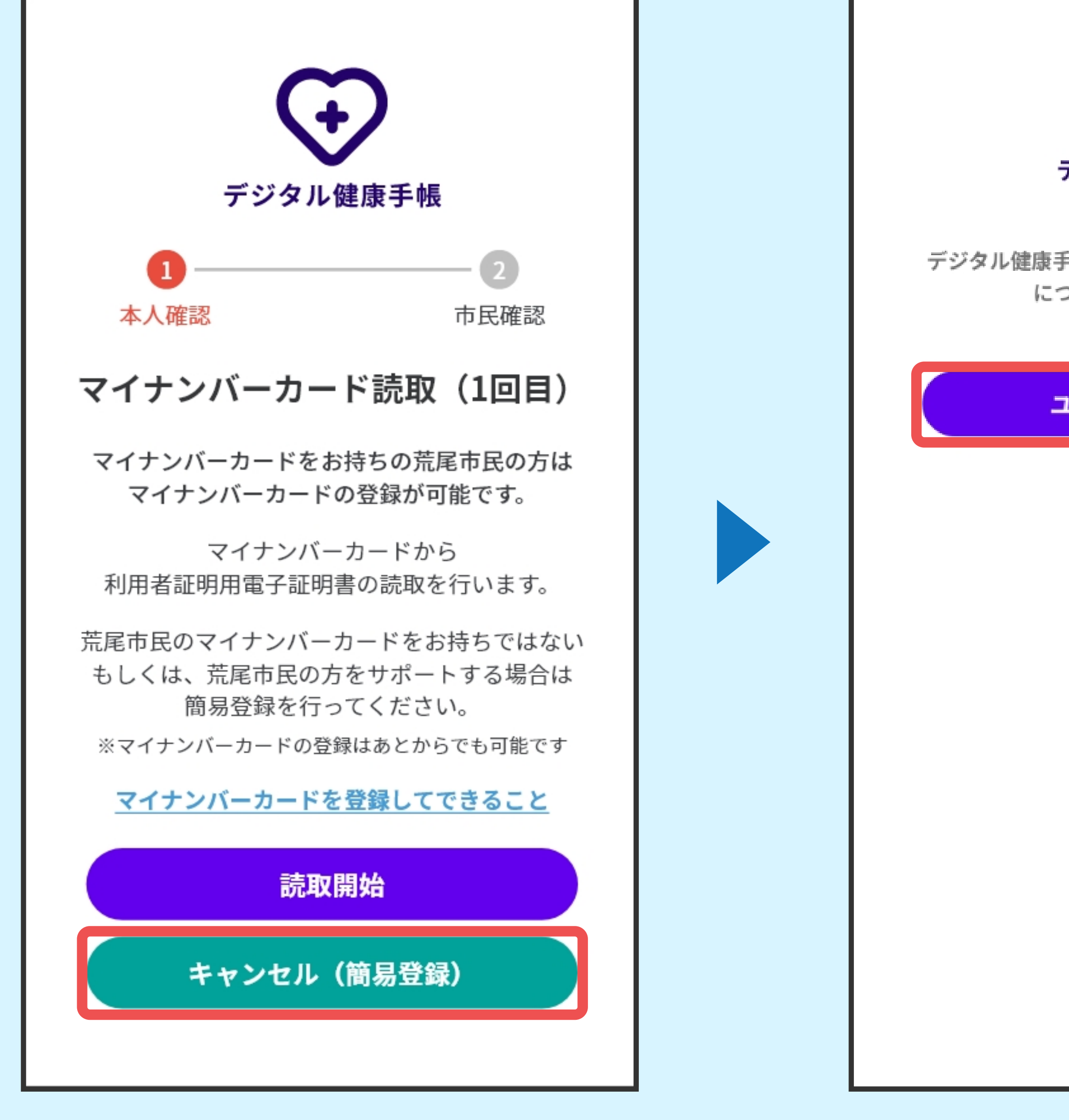

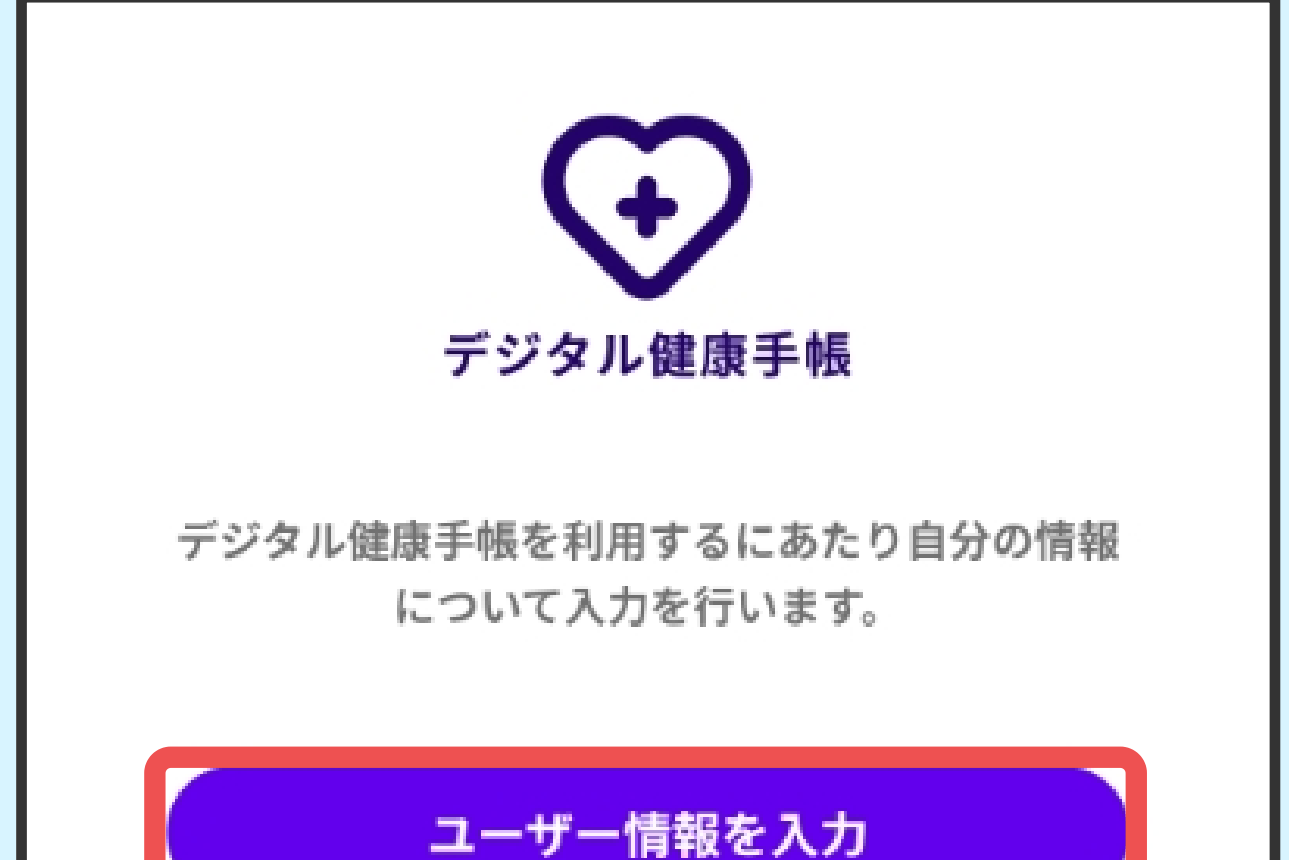

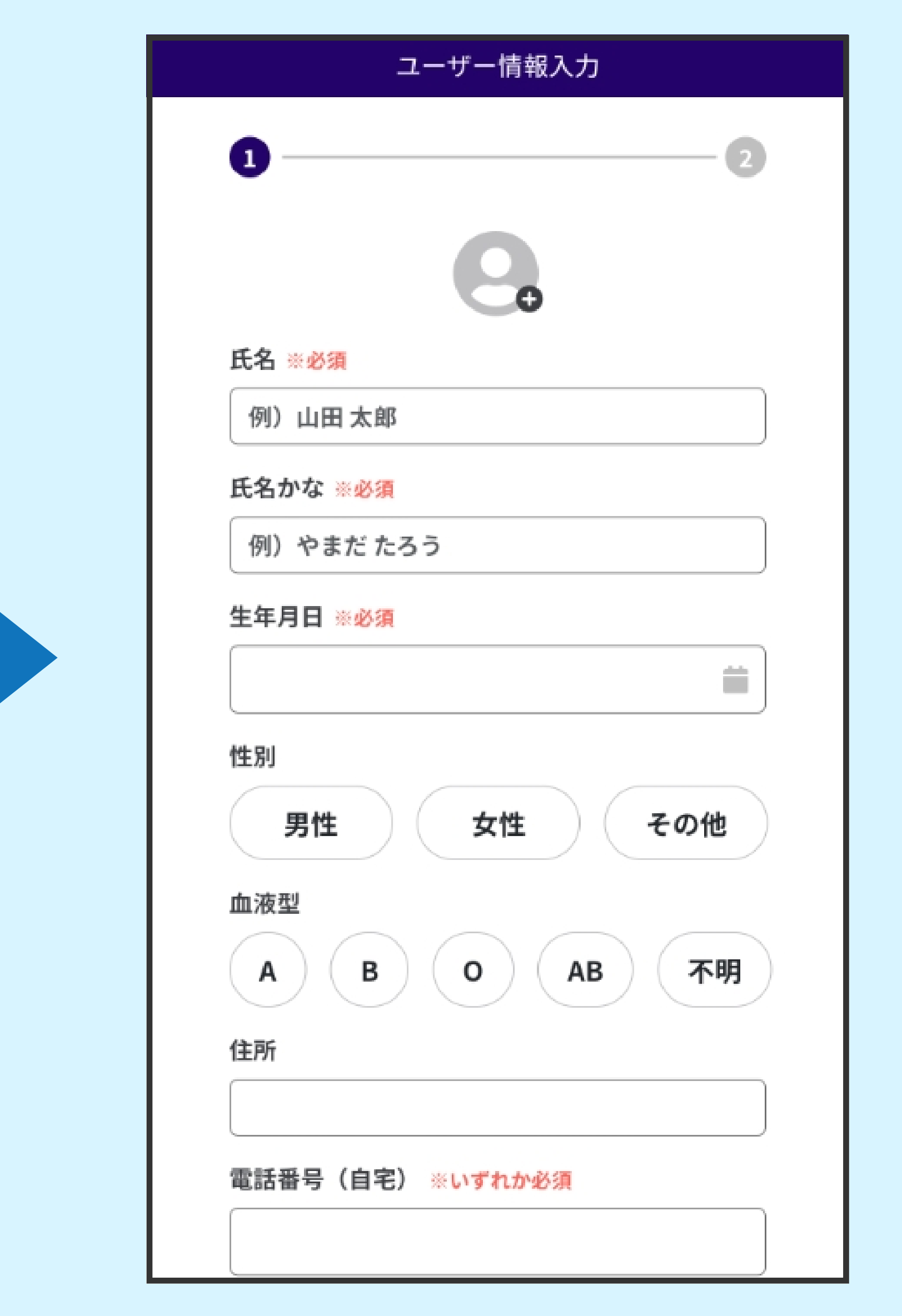

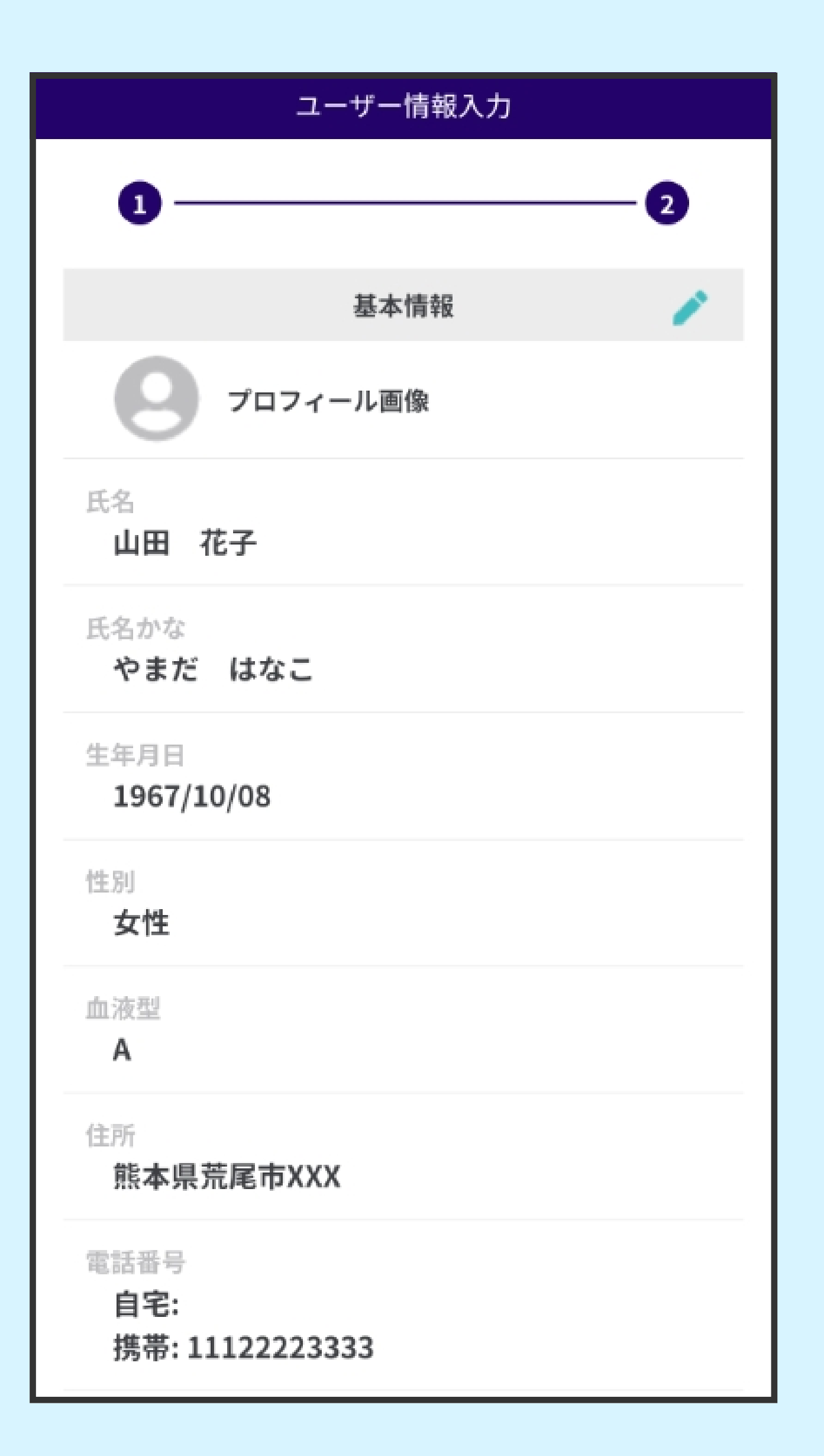

⑫マイナンバーカー ドをかざし「読み取」 り開始」をタップ

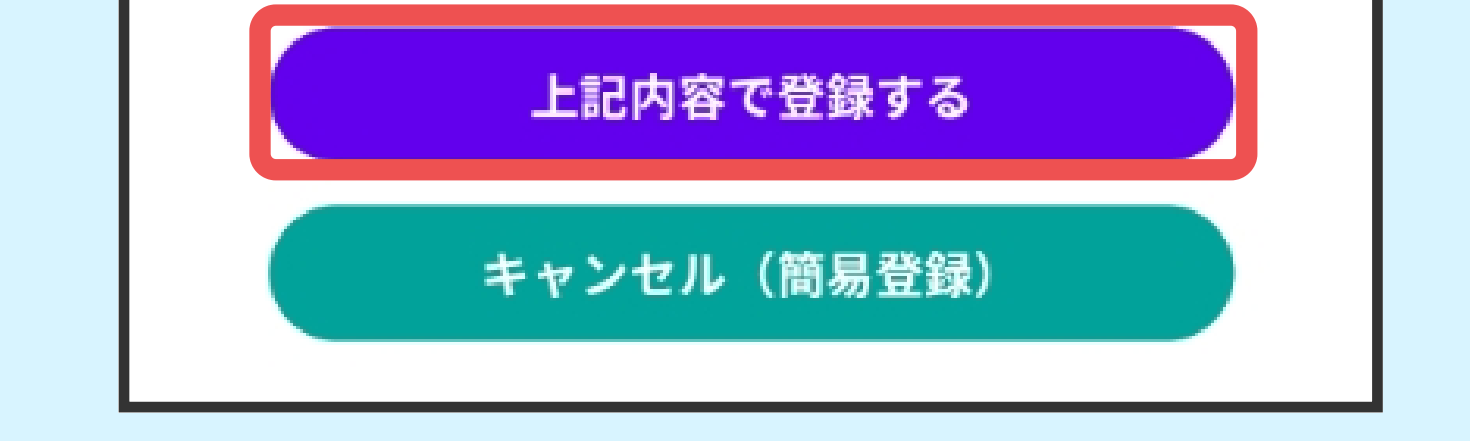

⑬「上記内容で登録 する」をタップ

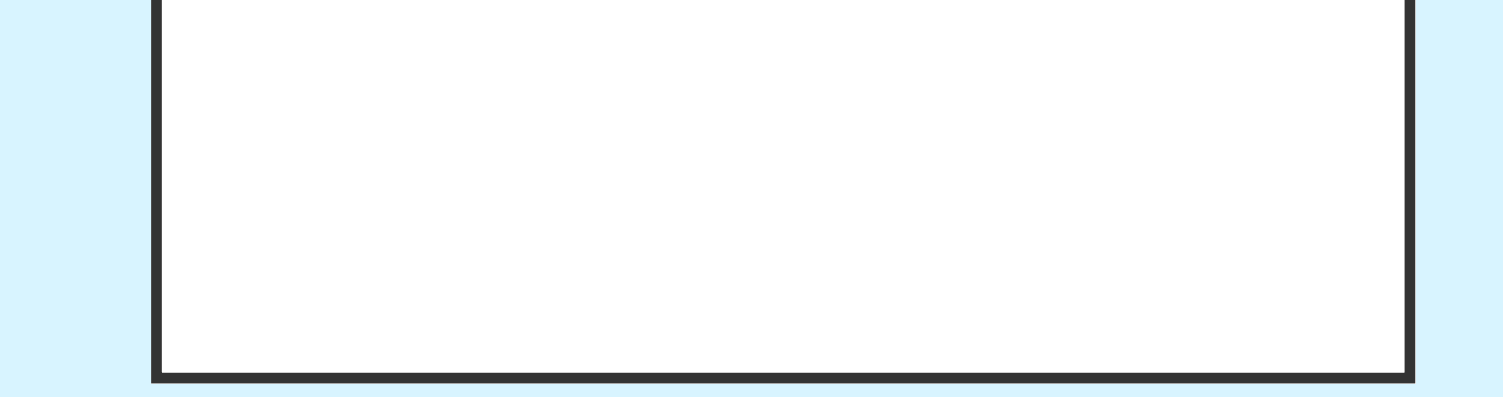